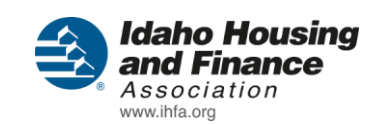

# **LIHTC ANNUAL INCOME CERTIFICATION PORTAL USER GUIDE**

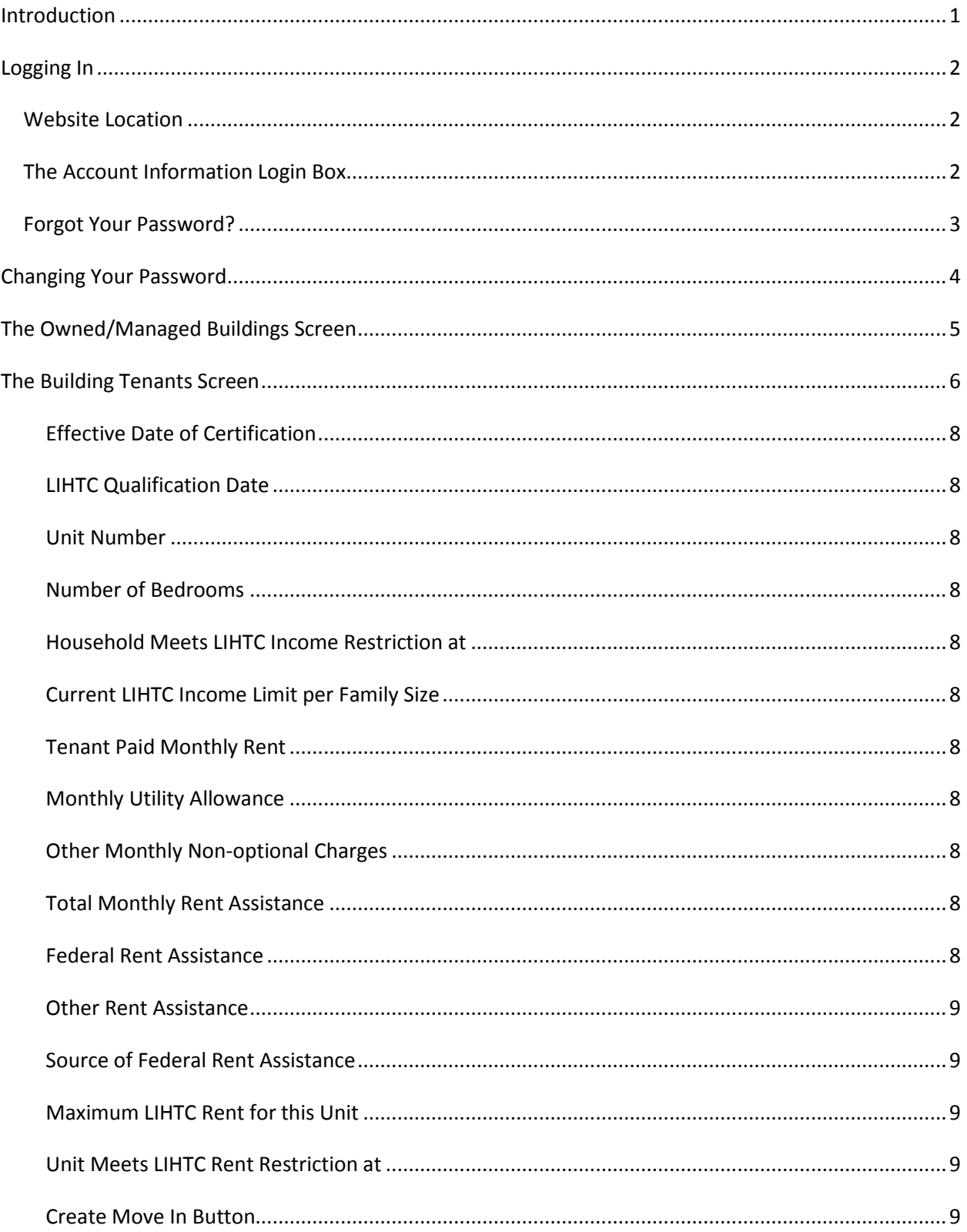

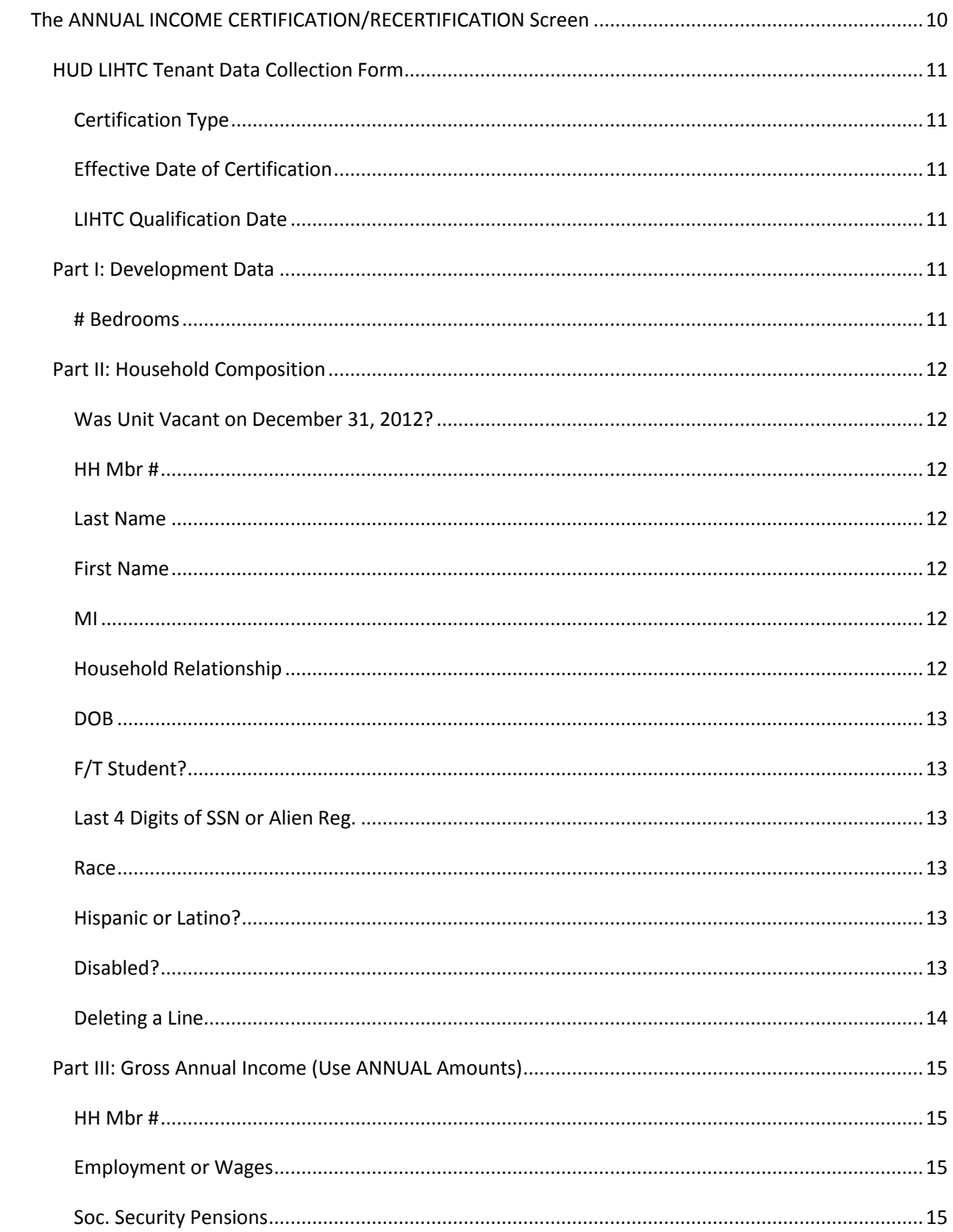

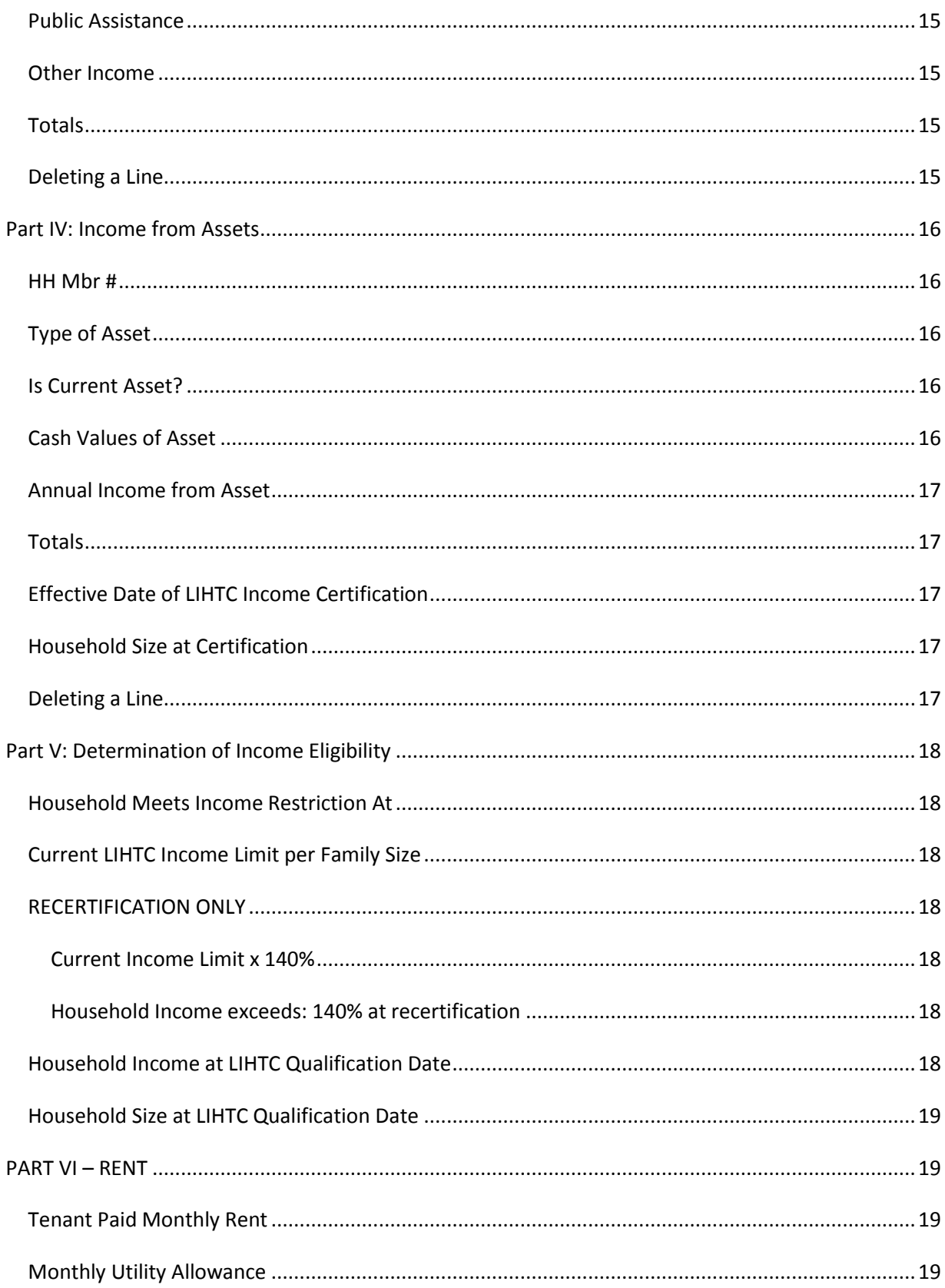

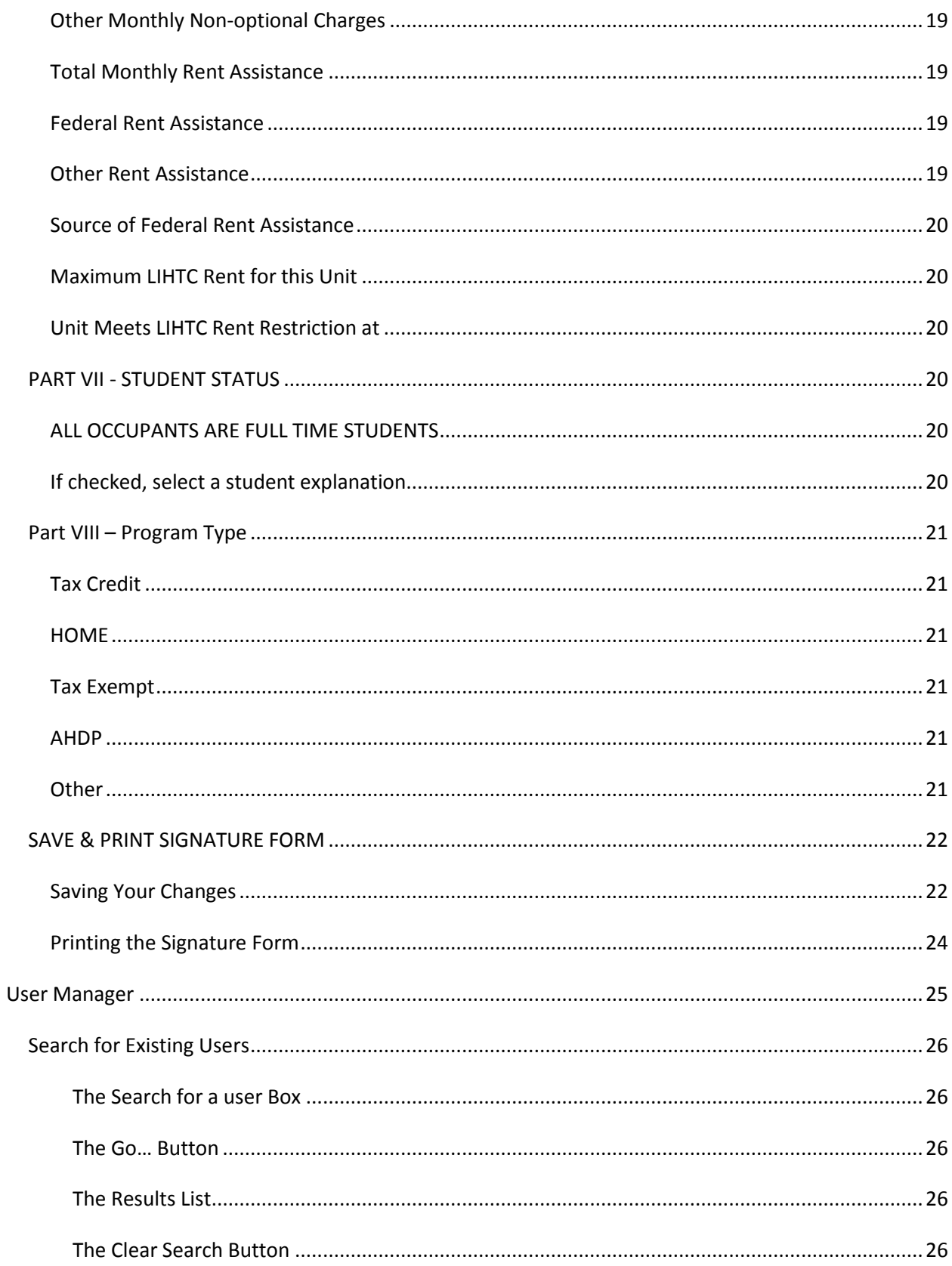

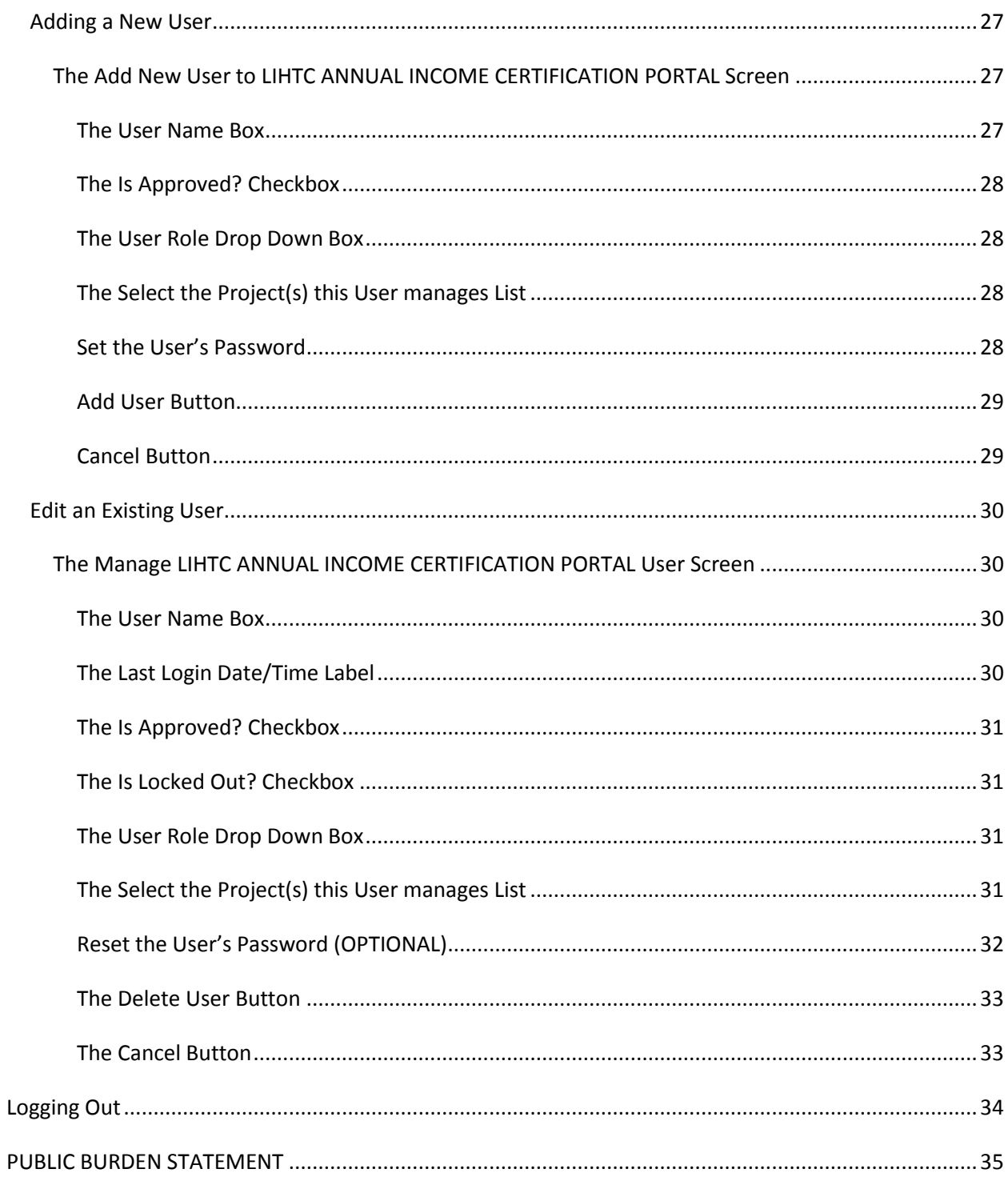

# **Introduction**

The Idaho Housing and Finance Association (IHFA) LIHTC ANNUAL INCOME CERTIFICATION PORTAL was created to make it easy and secure for property managers that participate in LIHTC programs to submit their annual tenant income and statistical data to IHFA.

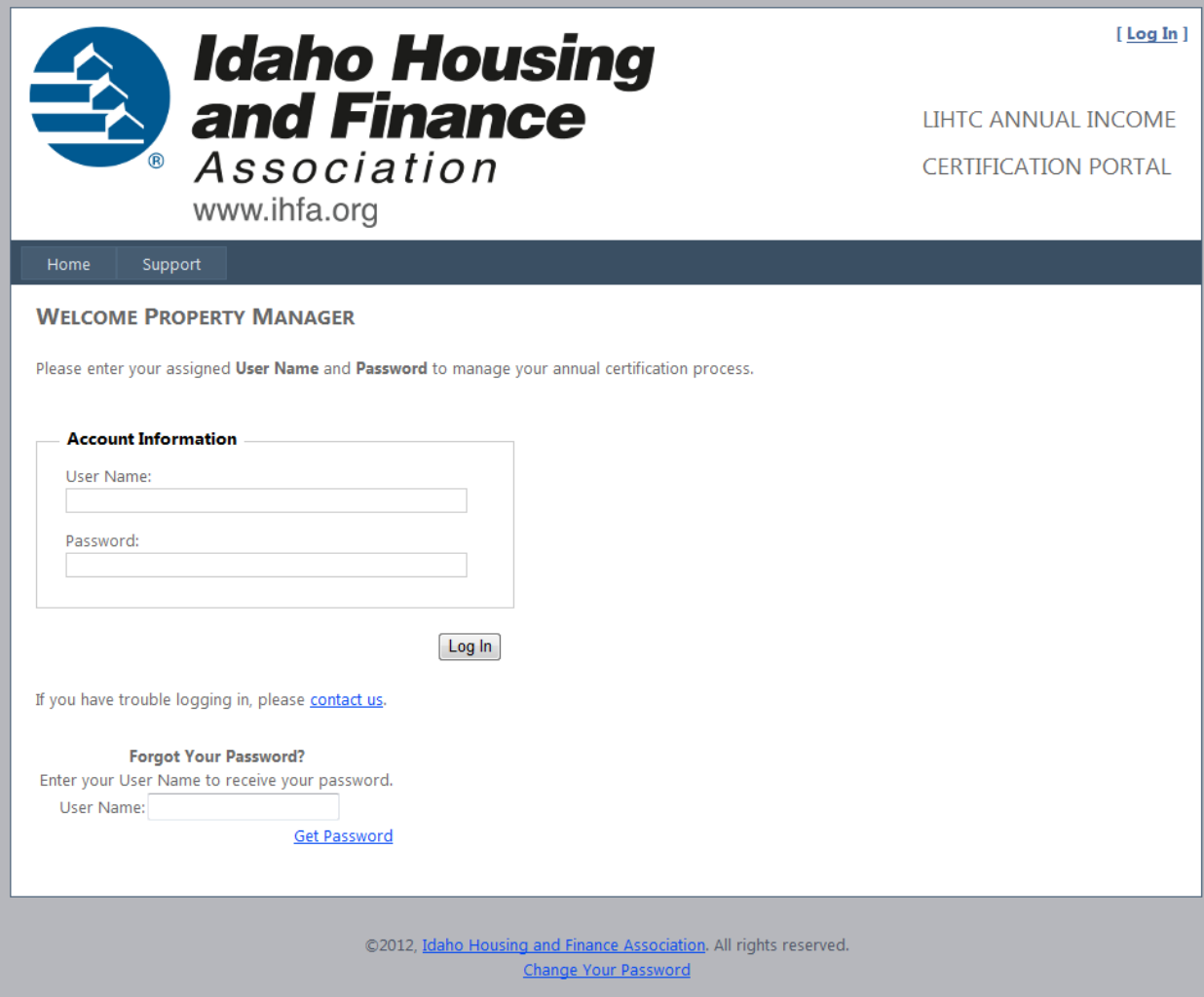

LIHTC ANNUAL INCOME CERTIFICATION PORTAL USER GUIDE – Page **1** of **35**

# **Logging In**

#### **Website Location**

You can log into the IHFA LIHTC ANNUAL INCOME CERTIFICATION PORTAL at the following website address:

https://lender.ihfa.org/LIHTCComplianceApp/

*NOTE: This is a secure website.*

#### **The Account Information Login Box**

Enter your assigned user name and your current password into the **User Name** and **Password** boxes respectively then click the **Log In** button.

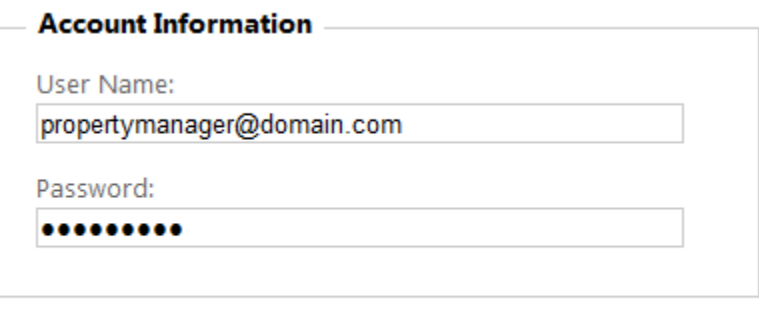

If you entered your account information correctly, you will be taken to the **Owned/Managed Buildings** screen.

Log In

If you mistype your user name or password you will see the following message:

Your login attempt was not successful. Please try again.

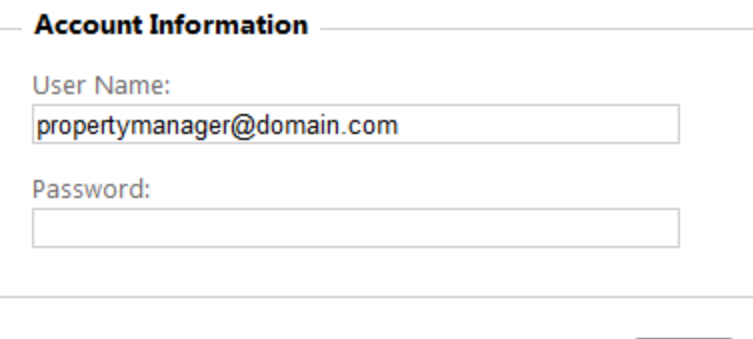

The **Password** will have to be entered again for your security.

For your security, if you fail to log in after 5 tries your account will be locked. If that happens, please contact us to unlock your account.

*NOTE: Your user name and a temporary password will be created by IHFA and emailed to you with login instructions. Once logged in, it is a good idea to change your password.*

Log In

#### **Forgot Your Password?**

If you forget your password, use the **Forgot Your Password** form to reset it. Simply enter your user name in the **User Name** box then click the **Get Password** link.

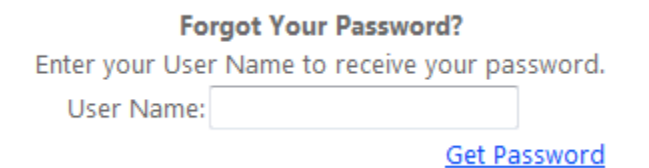

If you entered your user name correctly, a new temporary password will be generated and emailed to you. Once logged in, it is a good idea to change your password.

# **Changing Your Password**

At the bottom of every screen you will see a **Change Your Password** link:

©2012, Idaho Housing and Finance Association. All rights reserved. **Change Your Password** 

You can change your password at any time, but you have to be logged in to perform this function.

To change your password, click the **Change Your Password** link. On the **Change Password** form, enter your **Old Password**, **New Password** and **Confirm New Password**, then click the **Change Password** button. If you entered your old password correctly, and your new password meets our minimum password criteria, your password will be changed immediately.

After changing your password, log out of the portal and log back in with your new password.

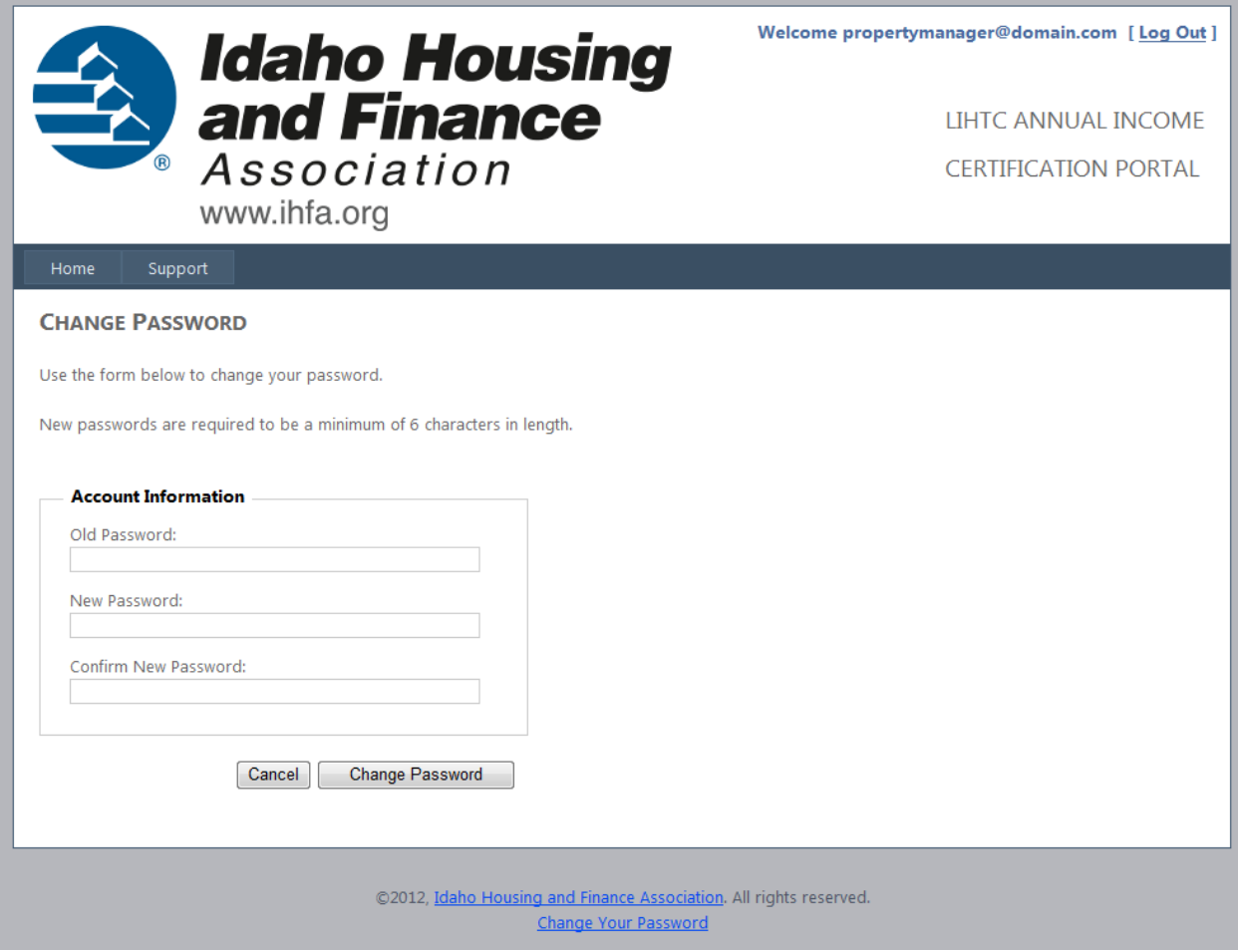

LIHTC ANNUAL INCOME CERTIFICATION PORTAL USER GUIDE – Page **4** of **35**

# **The Owned/Managed Buildings Screen**

After logging in, you will be taken to the **Owned/Managed Buildings** screen. This screen displays a list of properties and the buildings within those properties that your login is associated with. The list is ordered by **Property Name**, then by **BIN**. If you don't see a property that you own or manage please contact us.

If you manage multiple properties the list will alternate between white and light blue to indicate the grouping of properties.

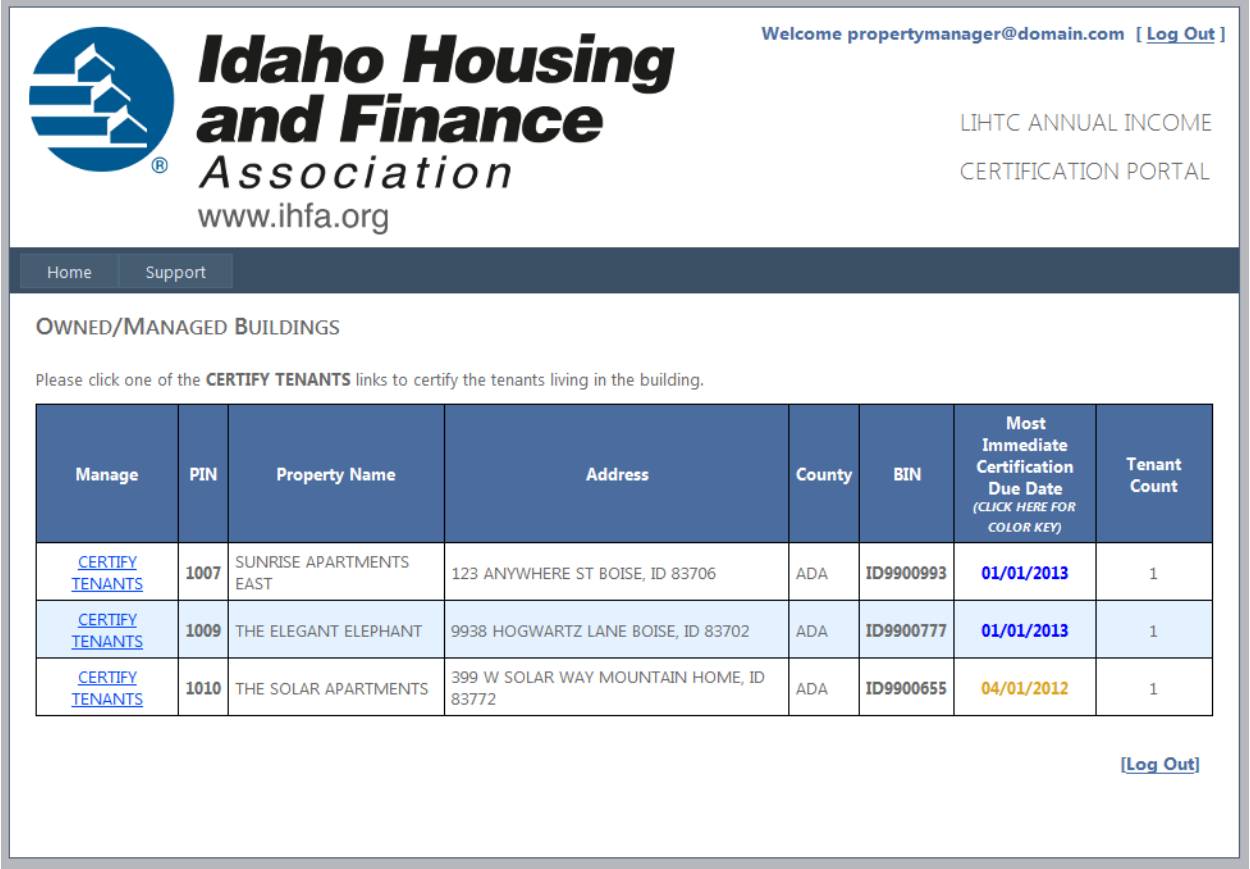

To certify tenants in a given building, click the **CERTIFY TENANTS** link next to the **PIN**, you will then be taken to the **BUILDING TENANTS** screen.

#### **The Most Immediate Certification Due Date**:

- Will be blue if the most immediate tenant certification due date in the building is more than 120 days from being due.
- Will be yellow if the most immediate tenant certification due date in the building is within 120 days of being due.
- Will be red if the most immediate tenant certification due date in the building is passed due.
- Will be black if all of the units in the building are vacant.

LIHTC ANNUAL INCOME CERTIFICATION PORTAL USER GUIDE – Page **5** of **35**

# **The Building Tenants Screen**

The Building Tenants screen lists all the tenants in a building ordered by **Unit Number**, and then **Unit Certification Due Date**.

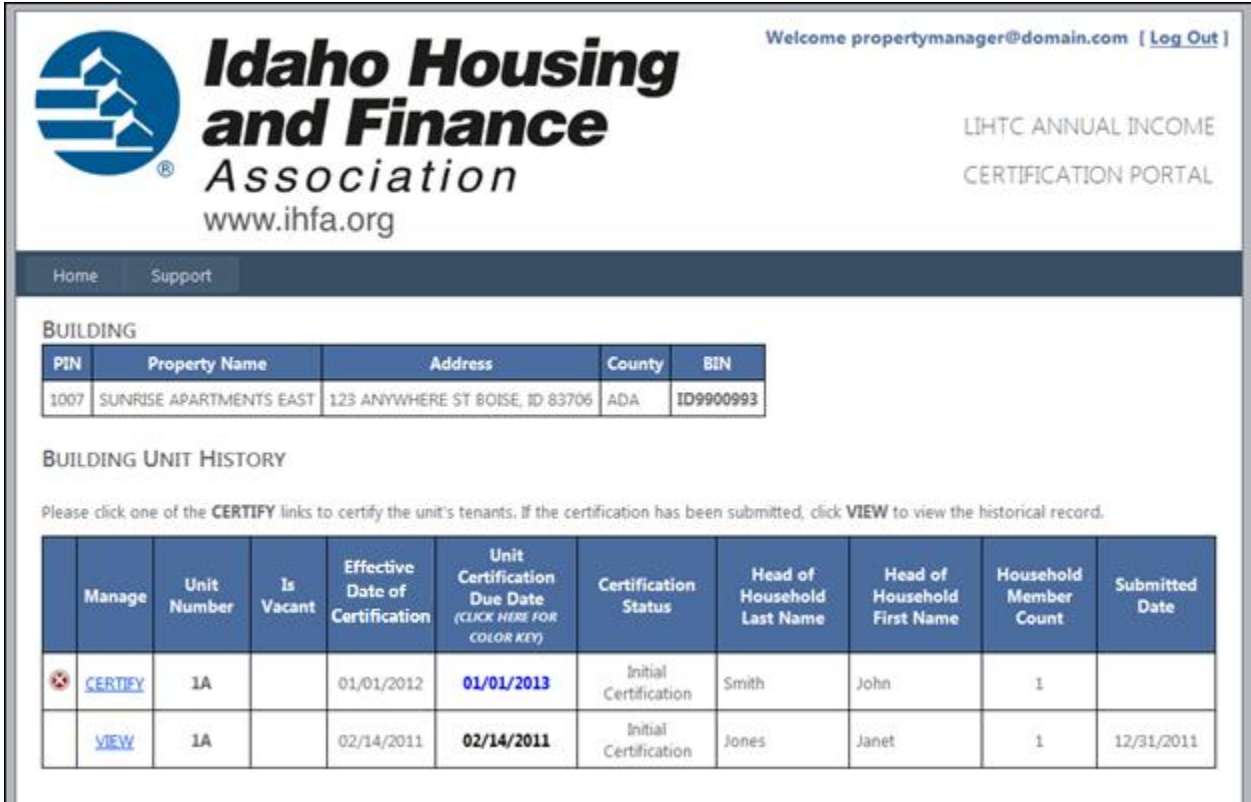

To certify a tenant, click the **CERTIFY** link next to the **Unit Number** in the **Building Unit History** table. You will then be taken to the **ANNUAL INCOME CERTIFICATION/RECERTIFICATION** screen where the actual certification takes place.

#### **The Unit Certification Due Date**

- Will be blue if the current tenant certification due date is more than 120 days from being due.
- Will be yellow if the current tenant certification due date is within 120 days of being due.
- Will be red if the current tenant certification due date is passed due.
- Will be black if this is a previous (re)certifications for the Unit, or, the Unit is vacant.

The following rules are followed before the delete button  $\bigcirc$  is enabled up:

- 1. If there is a submitted date the certification becomes read only.
- 2. All re-certifications that have not been submitted can be deleted.
- 3. Initial certifications can be deleted if all re-certifications are deleted first.

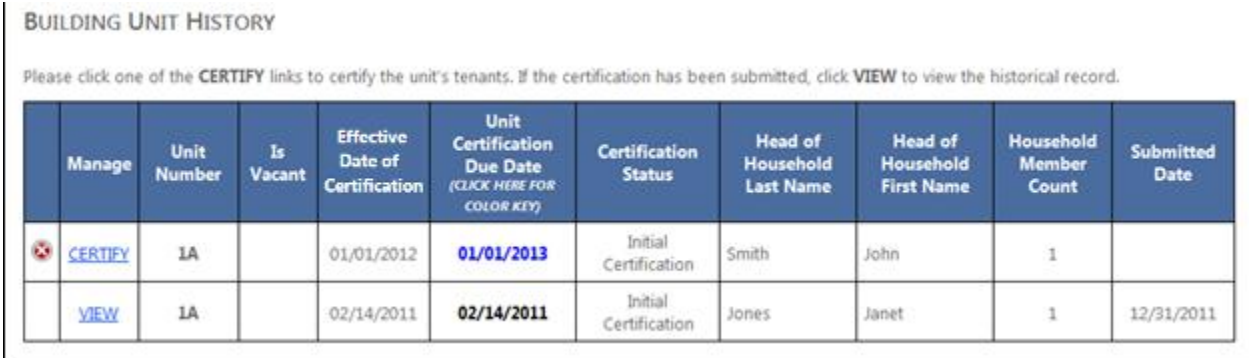

#### If there is a move in, use the **Unit Move In** form to create the new certification.

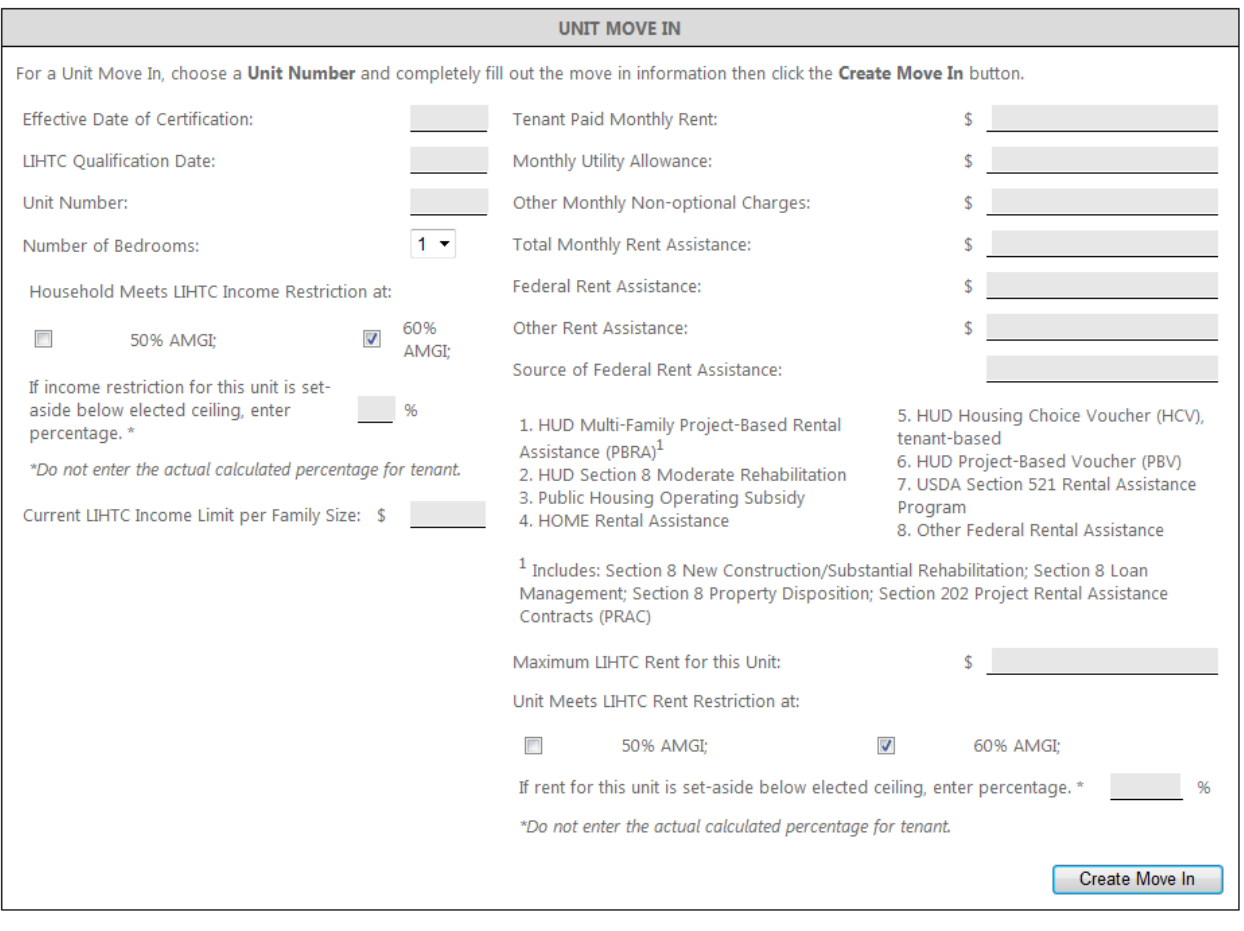

#### LIHTC ANNUAL INCOME CERTIFICATION PORTAL USER GUIDE – Page **7** of **35**

### **Effective Date of Certification**

The date the certification is effective. This date cannot be a future date.

# **LIHTC Qualification Date**

The date the unit qualifies for LIHTC.

#### **Unit Number**

The Unit Number is an auto-complete field. You can begin typing a unit number and it will bring up a list of unit numbers. If the unit number you want is not in the list simply type in the unit number and it will be created.

#### **Number of Bedrooms**

The Number of Bedrooms lists the available number of bedrooms in the project. Please choose the correct number of bedrooms for the unit.

### **Household Meets LIHTC Income Restriction at**

Indicate the income restriction that the household meets according to what is required by the setaside(s) for the project. If your agency requires a lower income restriction than the federal limit, enter the percent required in the **Other** box.

#### **Current LIHTC Income Limit per Family Size**

Enter the Current Maximum Move-in Income Limit for the household size. The income limit must be the IRS Section 42 income limit associated with the federal tax credit set-aside.

# **Tenant Paid Monthly Rent**

Enter the monthly amount the tenant pays toward rent (not including rent assistance payments such as Section 8).

#### **Monthly Utility Allowance**

Enter the monthly utility allowance. If the owner pays all utilities, enter zero. If none, then enter zero.

#### **Other Monthly Non-optional Charges**

Enter the monthly amount of non-optional charges, such as mandatory garage rent, storage lockers, charges for services provided by the development, etc.

# **Total Monthly Rent Assistance**

Enter the monthly amount of rent assistance, if any. Otherwise, enter zero.

#### **Federal Rent Assistance**

Enter the monthly amount of federal rent assistance, if any. Otherwise, enter zero.

LIHTC ANNUAL INCOME CERTIFICATION PORTAL USER GUIDE – Page **8** of **35**

### **Other Rent Assistance**

Enter the monthly amount of non-federal rent assistance, if any. Otherwise, enter zero.

# **Source of Federal Rent Assistance**

#### The source of the Federal Rent Assistance portion of the Total Monthly Rent Assistance. Use the following table:

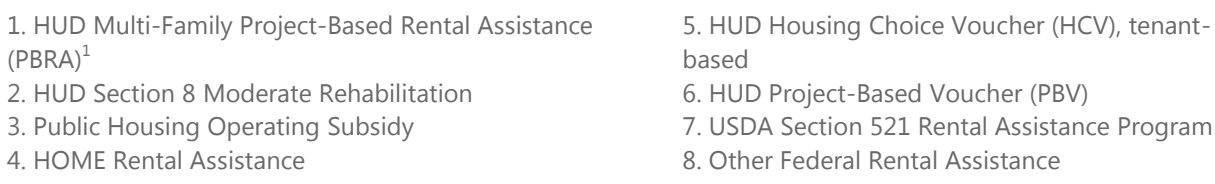

<sup>1</sup> Includes: Section 8 New Construction/Substantial Rehabilitation; Section 8 Loan Management; Section 8 Property Disposition; Section 202 Project Rental Assistance Contracts (PRAC)

# **Maximum LIHTC Rent for this Unit**

Enter the maximum allowable gross rent for the unit. This amount must be the maximum amount allowed by the Current Income Limit per Family Size—specifically, the max rent limit for the federal 50% or 60% set aside.

### **Unit Meets LIHTC Rent Restriction at**

Indicate the appropriate rent restriction that the unit meets according to what is required by the setaside(s) for the project. If your agency requires a rent restriction lower than the federal limit, enter the percent required in the **Other** field.

#### **Create Move In Button**

Click the **Create Move In Button** to create the new move in. You will be taken to the **ANNUAL INCOME CERTIFICATION/RECERTIFICATION** screen to add household members, etc.

### **The ANNUAL INCOME CERTIFICATION/RECERTIFICATION Screen**

The ANNUAL INCOME CERTIFICATION/RECERTIFICATION screen is designed to emulate the IHFA ANNUAL INCOME CERTIFICATION/RECERTIFICATION paper form, but enables you to certify or re-certify quickly and easily.

Carefully verify the unit information, and make any necessary changes before submitting for certification.

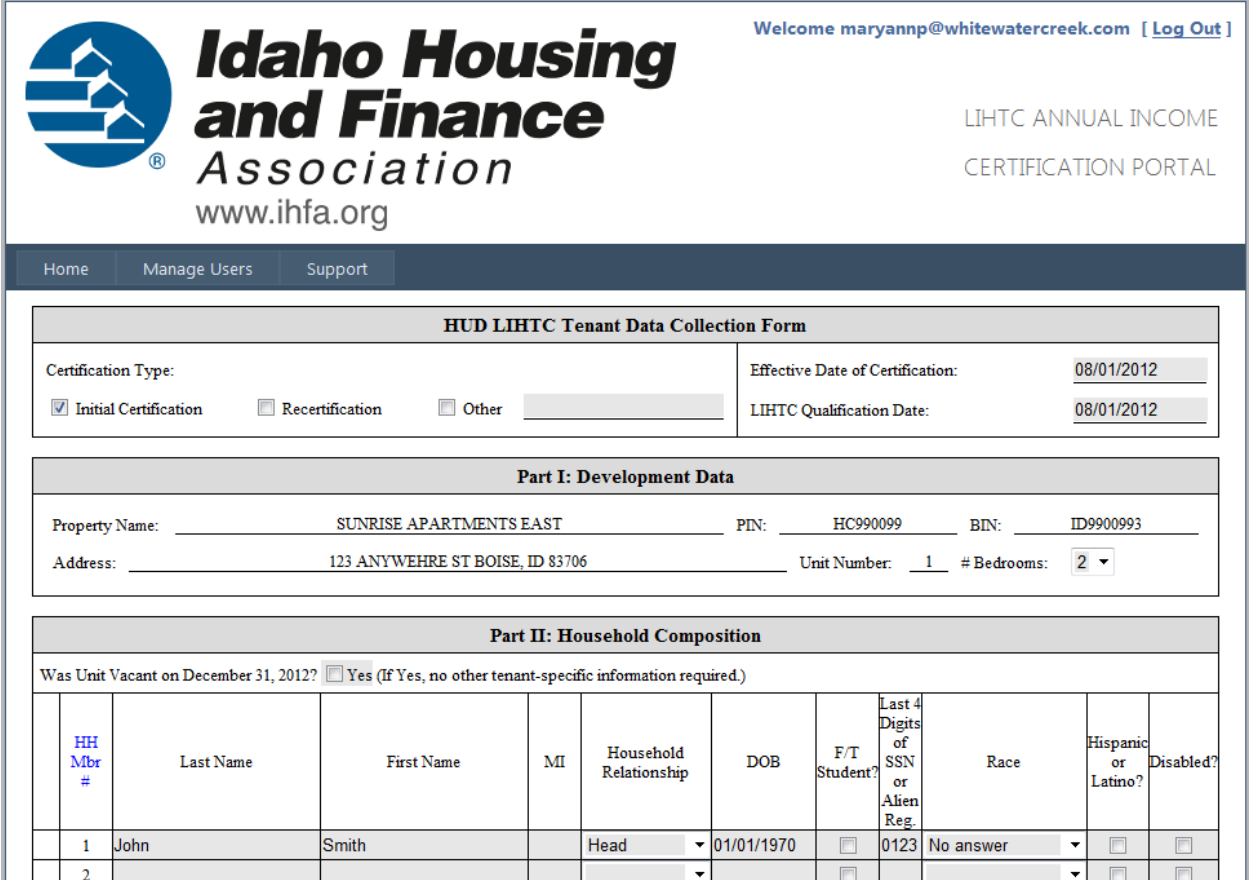

LIHTC ANNUAL INCOME CERTIFICATION PORTAL USER GUIDE – Page **10** of **35**

### **HUD LIHTC Tenant Data Collection Form**

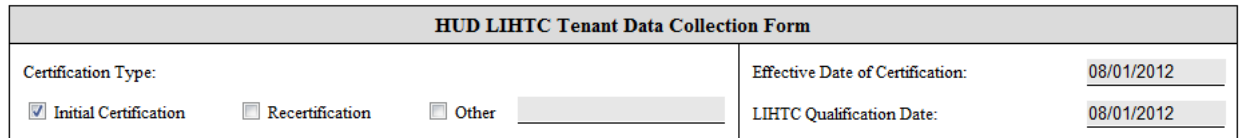

# **Certification Type**

Enter the type of tenant certification: Initial Certification (move-in), Recertification (annual recertification), or Other; If Other, specify the purpose of the recertification (i.e., a unit transfer, a change in household composition, or other state-required recertification).

#### **Effective Date of Certification**

Enter the effective date of the certification.

### **LIHTC Qualification Date**

Enter the LIHTC Qualification Date.

#### **Part I: Development Data**

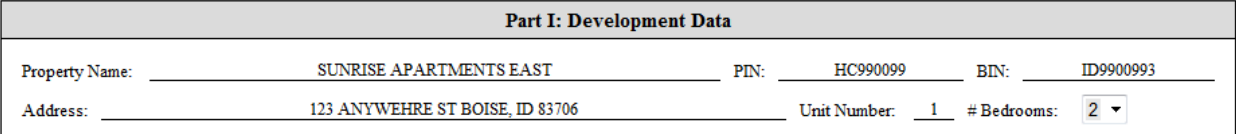

#### **# Bedrooms**

Verify the number of bedrooms in the unit, change if necessary.

# **Part II: Household Composition**

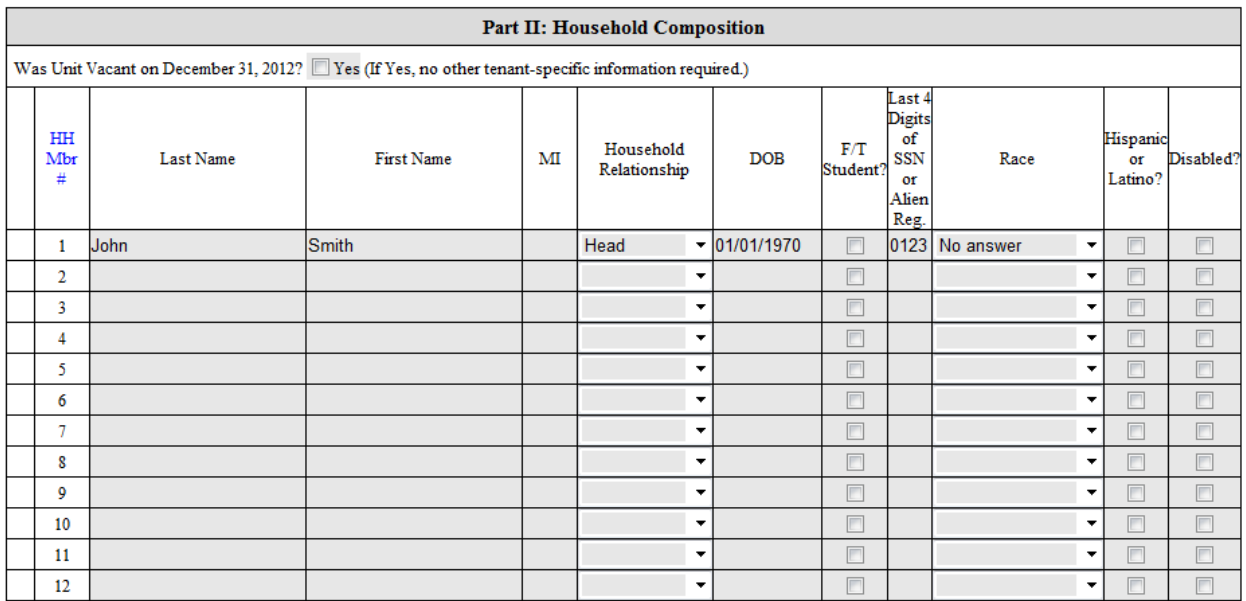

### **Was Unit Vacant on December 31, 2012?**

Check this box if the unit is vacant at the time of the certification.

### **HH Mbr #**

The household member number. Please place the head of the household on line on HH Mbr # 1. This number is used to identify which household member you are referring to in the income grids below.

#### **Last Name**

The household member's last name.

#### **First Name**

The household member's first name.

# **MI**

The household member's middle initial (up to 2 characters).

# **Household Relationship**

The household member's relationship to the head of household.

LIHTC ANNUAL INCOME CERTIFICATION PORTAL USER GUIDE – Page **12** of **35** Head – Head of Household Spouse – Spouse Adult Tenant – Adult co-tenant Child – Child Foster Child – Foster child or Foster adult

Caretaker – Live-in caretaker Other – Other family member Not Defined – None of the above

### **DOB**

The household member's date of birth.

# **F/T Student?**

Check this box if the household member is a full-time student.

### **Last 4 Digits of SSN or Alien Reg.**

For each household member, enter the last four digits of their social security number or the last four digits of their alien registration number.

If household member does not have a social security number, use the household member's birth month and year (e.g., January, 1956 would be 0156).

#### **Race**

The household member's race.

White - White Blk/African Am. - Black/African American American Indian - American Indian/Alaska Native Asian - Asian Hawaiian/Pac.Isl. - Native Hawaiian/Other Pacific Islander No answer - Did not respond

# **Hispanic or Latino?**

Check this box if the household member's ethnicity is identified as Hispanic or Latino.

# **Disabled?**

Check this box if any member of the household is disabled according to Fair Housing Act definition for handicap (disability):

- A physical or mental impairment which substantially limits one or more major life activities; a record of such an impairment; or being regarded as having such an impairment. For a definition of "physical or mental impairment" and other terms used in this definition, please see 24 CFR 100.201, available at [http://www.fairhousing.com/index.cfm?method=page.display&pagename=regs\\_fhr\\_100-201.](http://www.fairhousing.com/index.cfm?method=page.display&pagename=regs_fhr_100-201)
- "Handicap" does not include current, illegal use of or addiction to a controlled substance.
- An individual shall not be considered to have a handicap solely because that individual is a transvestite.

LIHTC ANNUAL INCOME CERTIFICATION PORTAL USER GUIDE – Page **13** of **35**

# **Deleting a Line**

If you need to delete a household member line, click the **ighther that HH Mbr #. You will be asked to verify the** delete. The head of household cannot be deleted.

# **Part III: Gross Annual Income (Use ANNUAL Amounts)**

From the income verification forms obtained from each income source, enter the gross amount anticipated to be received for the twelve months from the effective date of the (re)certification. If individual household member income is provided, list the respective household member number from PART II – HOUSEHOLD COMPOSTION.

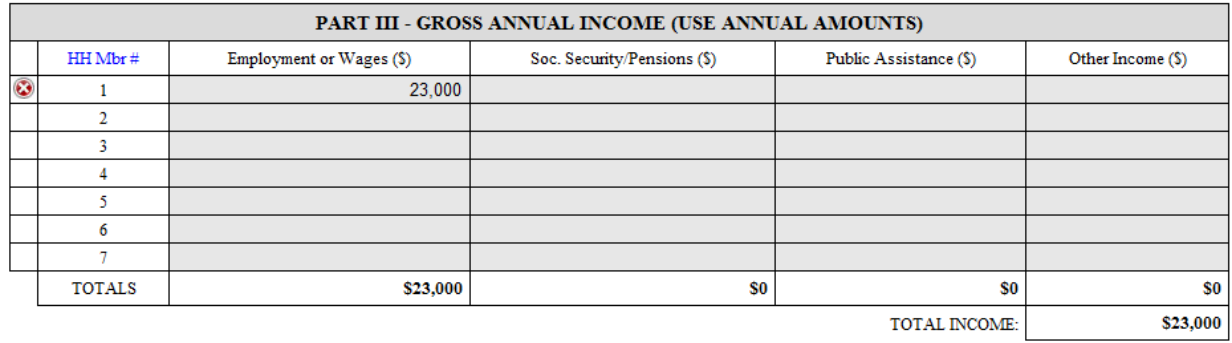

*NOTE: See HUD Handbook 4350.3 for complete instructions on verifying and calculating income, including acceptable forms of verification.*

#### **HH Mbr #**

The household member number from PART II – HOUSEHOLD COMPOSTION.

#### **Employment or Wages**

Enter the annual amount of wages, salaries, tips, commissions, bonuses and other income from employment; distributed profits and/or net income from a business.

#### **Soc. Security Pensions**

Enter the annual amount of Social Security, Supplemental Security Income, pensions, military retirement, etc.

#### **Public Assistance**

Enter the annual amount of income received from public assistance (i.e., TANF, general assistance, disability, etc.).

#### **Other Income**

Enter the annual amount of alimony, child support, unemployment benefits or any other income regularly received by the household.

#### **Totals**

The website automatically calculates totals for you.

#### **Deleting a Line**

LIHTC ANNUAL INCOME CERTIFICATION PORTAL USER GUIDE – Page **15** of **35** If you need to delete an income line, click the  $\heartsuit$  next to the HH Mbr #. You will be asked to verify the delete.

#### **Part IV: Income from Assets**

From the third party verification forms obtained from each asset source, list the gross amount anticipated to be received during the twelve months from the effective date of the certification. If individual household member income from assets is provided, list the respective household member number from PART II – HOUSEHOLD COMPOSTION.

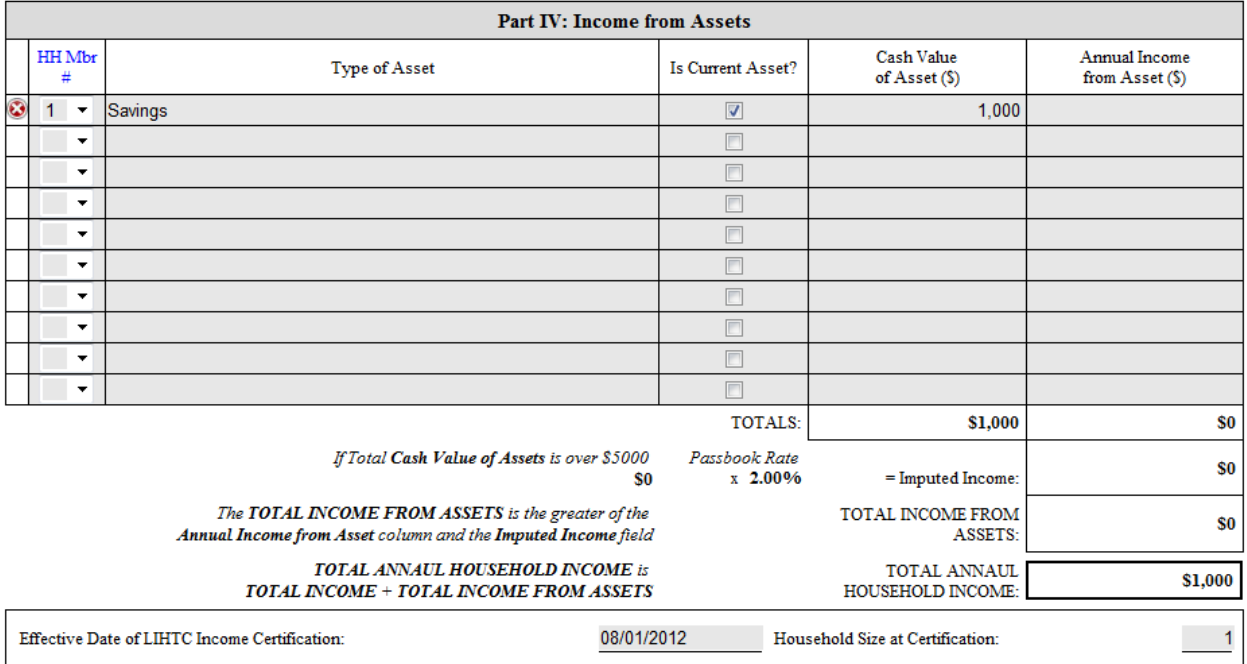

*NOTE: See HUD Handbook 4350.3 for complete instructions on verifying and calculating income from assets, including acceptable forms of verification.*

#### **HH Mbr #**

The household member number from PART II – HOUSEHOLD COMPOSTION.

#### **Type of Asset**

A free form field to note the type of asset (i.e., checking account, savings account, etc.).

#### **Is Current Asset?**

Check the box if the asset is current. The asset is current if the family currently owns or holds the asset. The asset is imputed if the family has disposed of the asset for less than fair market value within two years of the effective date of (re)certification.

#### **Cash Values of Asset**

Enter the cash value of the respective asset.

LIHTC ANNUAL INCOME CERTIFICATION PORTAL USER GUIDE – Page **16** of **35**

#### **Annual Income from Asset**

Enter the anticipated annual income from the asset (i.e., savings account balance multiplied by the annual interest rate).

#### **Totals**

Although the totals are calculated automatically for your convenience, they are calculated as follows:

If the total of the **Cash Value of Asset** column is greater than \$5,000 then Imputed Income is calculated.

Imputed Income is the total of the **Cash Value of Asset** column \* 2%.

The **TOTAL INCOME FROM ASSETS** is the greater of the **Annual Income from Asset** column and the **Imputed Income** field.

**TOTAL ANNAUL HOUSEHOLD INCOME** is **TOTAL INCOME** (from PART III – GROSS ANNUAL INCOME) + **TOTAL INCOME FROM ASSETS**.

#### **Effective Date of LIHTC Income Certification**

The Effective Date of the LIHTC Income Certification.

#### **Household Size at Certification**

The household size at the time of certification.

#### **Deleting a Line**

If you need to delete an asset income line, click the  $\ddot{\bullet}$  next to the HH Mbr #. You will be asked to verify the delete.

#### **Part V: Determination of Income Eligibility**

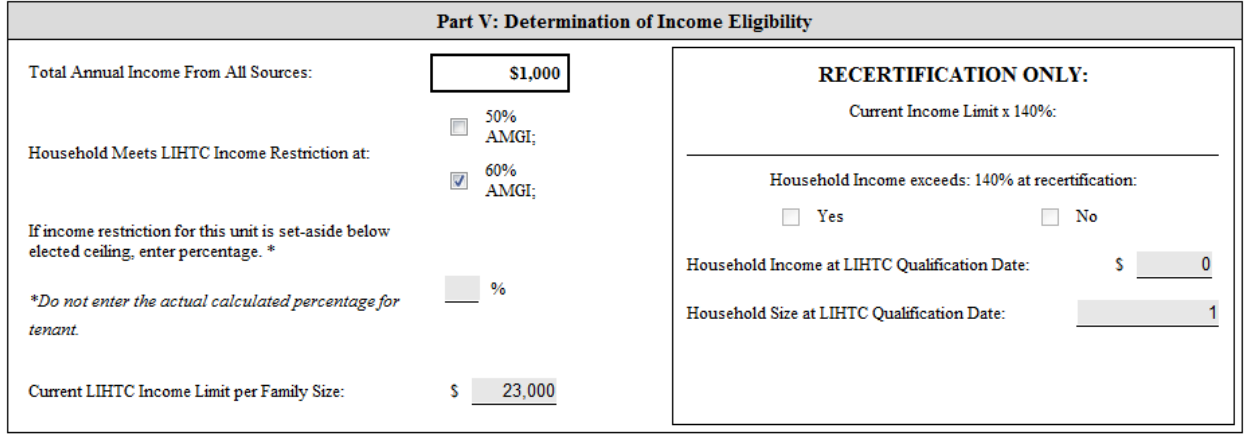

# **Total Annual Income From All Sources**

This is calculated for your convenience.

### **Household Meets Income Restriction At**

Indicate the income restriction that the household meets according to what is required by the setaside(s) for the project. If your agency requires a lower income restriction than the federal limit, enter the percent required in the **Other** box.

# **Current LIHTC Income Limit per Family Size**

Enter the Current LIHTC Income Limit per Family Size. The income limit must be the IRS Section 42 income limit associated with the federal tax credit set-aside.

#### **RECERTIFICATION ONLY**

These values are calculated for your convenience.

#### **Current Income Limit x 140%**

For recertifications only, multiplies the **Current Income Limit per Family Size** by 140%.

#### **Household Income exceeds: 140% at recertification**

If **TOTAL ANNUAL HOUSEHOLD INCOME FROM ALL SOURCES** exceeds **Current Income Limit x 140%** at Recertification the **Yes** box will be checked – **No** otherwise.

#### **Household Income at LIHTC Qualification Date**

Enter the Household Income at LIHTC Qualification Date.

LIHTC ANNUAL INCOME CERTIFICATION PORTAL USER GUIDE – Page **18** of **35**

# **Household Size at LIHTC Qualification Date**

Household Size at LIHTC Qualification Date.

### **PART VI – RENT**

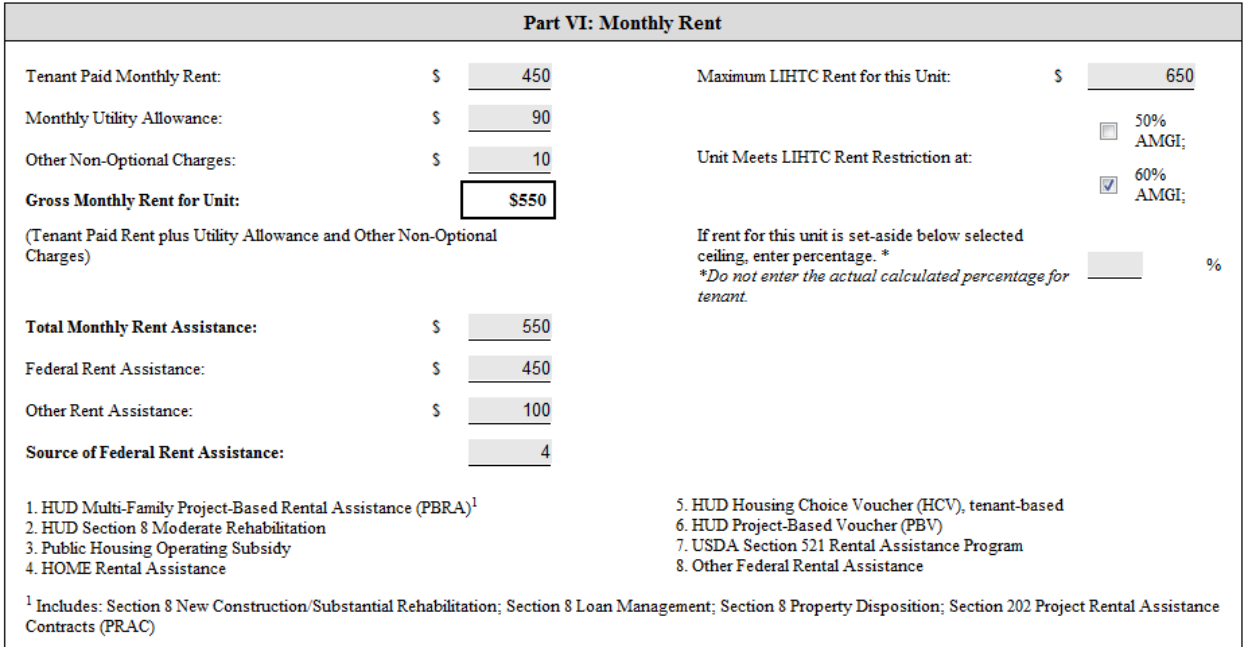

# **Tenant Paid Monthly Rent**

Enter the monthly amount the tenant pays toward rent (not including rent assistance payments such as Section 8).

#### **Monthly Utility Allowance**

Enter the monthly utility allowance. If the owner pays all utilities, enter zero. If none, then enter zero.

#### **Other Monthly Non-optional Charges**

Enter the monthly amount of non-optional charges, such as mandatory garage rent, storage lockers, charges for services provided by the development, etc.

#### **Total Monthly Rent Assistance**

Enter the monthly amount of rent assistance, if any. Otherwise, enter zero.

#### **Federal Rent Assistance**

Enter the monthly amount of federal rent assistance, if any. Otherwise, enter zero.

#### **Other Rent Assistance**

LIHTC ANNUAL INCOME CERTIFICATION PORTAL USER GUIDE – Page **19** of **35** Enter the monthly amount of non-federal rent assistance, if any. Otherwise, enter zero.

### **Source of Federal Rent Assistance**

#### The source of the Federal Rent Assistance portion of the Total Monthly Rent Assistance. Use the following table:

1. HUD Multi-Family Project-Based Rental Assistance  $(PBRA)^1$ 

2. HUD Section 8 Moderate Rehabilitation

- 3. Public Housing Operating Subsidy
- 4. HOME Rental Assistance

5. HUD Housing Choice Voucher (HCV), tenantbased

6. HUD Project-Based Voucher (PBV)

7. USDA Section 521 Rental Assistance Program

8. Other Federal Rental Assistance

<sup>1</sup> Includes: Section 8 New Construction/Substantial Rehabilitation; Section 8 Loan Management; Section 8 Property Disposition; Section 202 Project Rental Assistance Contracts (PRAC)

### **Maximum LIHTC Rent for this Unit**

Enter the maximum allowable gross rent for the unit. This amount must be the maximum amount allowed by the Current Income Limit per Family Size—specifically, the max rent limit for the federal 50% or 60% set aside.

### **Unit Meets LIHTC Rent Restriction at**

Indicate the appropriate rent restriction that the unit meets according to what is required by the setaside(s) for the project. If your agency requires a rent restriction lower than the federal limit, enter the percent required in the **Other** field.

#### **PART VII - STUDENT STATUS**

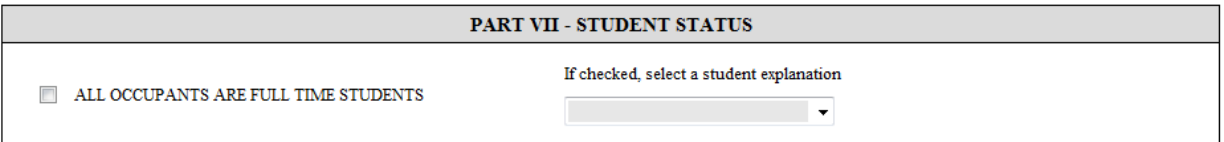

# **ALL OCCUPANTS ARE FULL TIME STUDENTS**

If all household members are full-time students, check this box.

*NOTE: This box is automatically checked if the website detects all household members have their F/T Student? flag checked in PART II - HOUSEHOLD COMPOSITION. It can be overridden if necessary.*

*NOTE: Full-time is determined by the school the student attends.*

# **If checked, select a student explanation**

If all occupants are full-time students, indicate the appropriate exemption as listed in the box to the right. Note that not all exemptions listed are applicable to each state, e.g. Extended-Use Period.

# **Part VIII – Program Type**

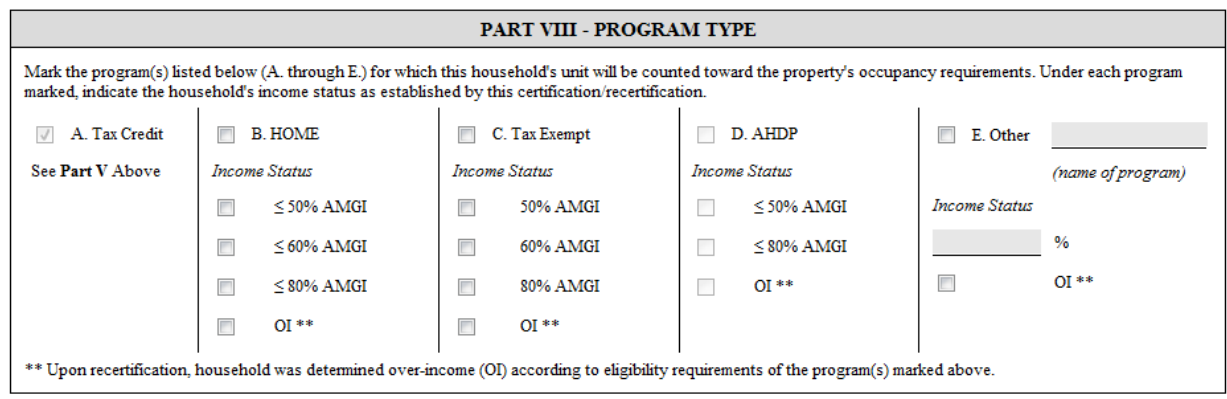

Mark the program(s) for which this household's unit will be counted toward the property's occupancy requirements. Under each program marked, indicate the household's income status as established by the certification/recertification. If the property does not participate in the HOME, Tax-Exempt, Affordable Housing Disposition Program (AHDP) or other housing program, leave those sections blank.

### **Tax Credit**

This box is always checked. All IHFA LIHTC programs are tax credits.

#### **HOME**

If the property participates in the HOME program and the unit this household will occupy will count towards the HOME program set asides, mark the appropriate box indicting the household's designation.

#### **Tax Exempt**

If the property participates in the Tax Exempt Bond program, mark the appropriate box indicating the household's designation.

#### **AHDP**

This program is not currently supported by IHFA.

#### **Other**

If the property participates in any other affordable housing program, complete the information as appropriate.

### **SAVE & PRINT SIGNATURE FORM**

#### **Saving Your Changes**

When you are ready to save your changes, click the **Save** button.

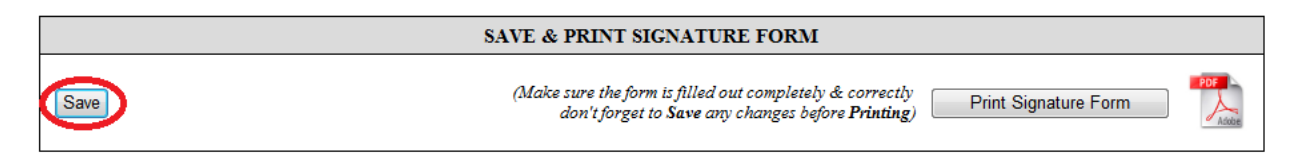

The form will perform some basic error checking on the data you have entered. If there is anything wrong, it will display an error message(s) in red at the top of the page:

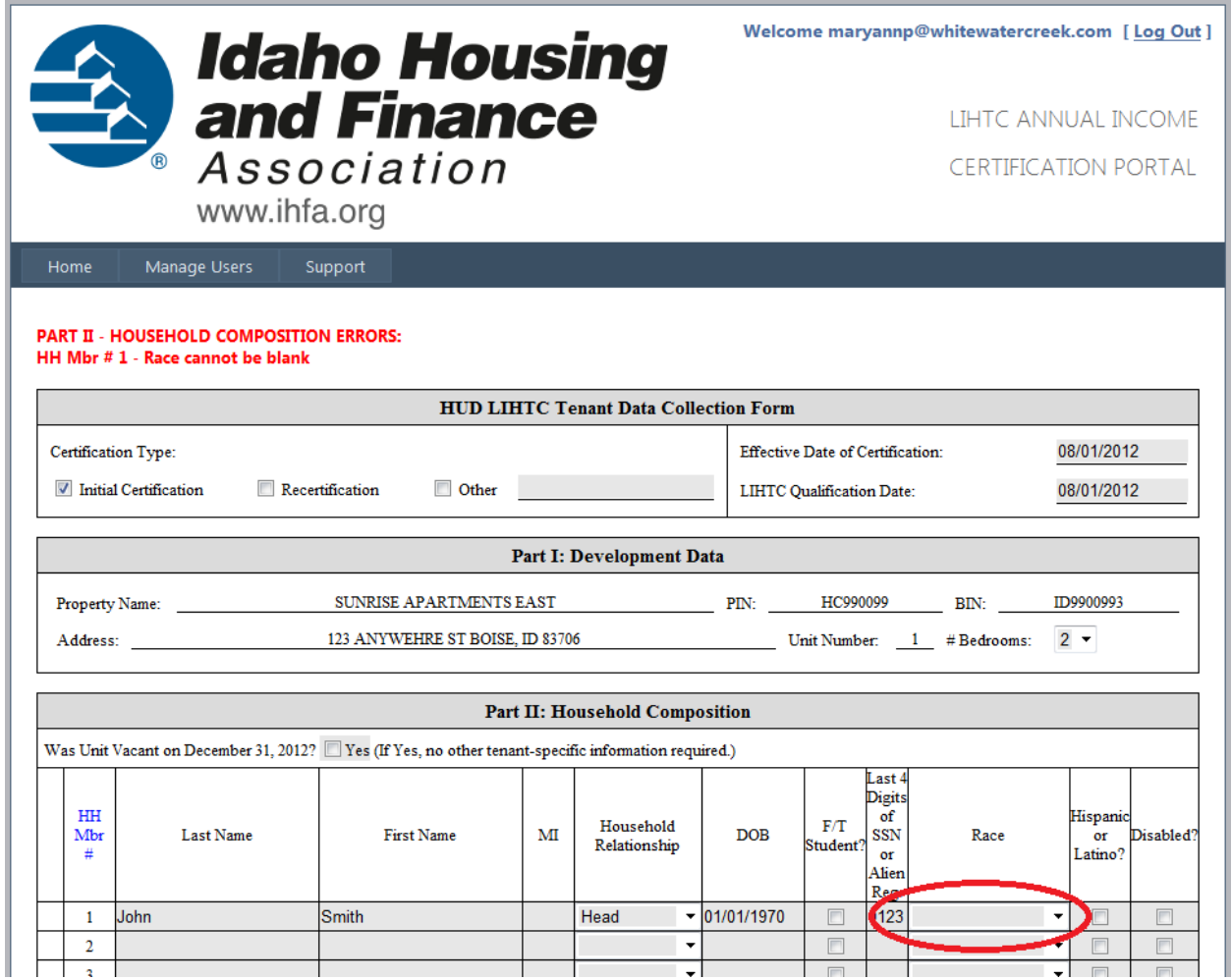

The errors identify the section the error happened in, the household member number (if applicable) and the actual error. Once fixed, click the **Save** button again to save your changes.

LIHTC ANNUAL INCOME CERTIFICATION PORTAL USER GUIDE – Page **22** of **35**

If everything saved OK, you will see the Certification Saved message in blue.

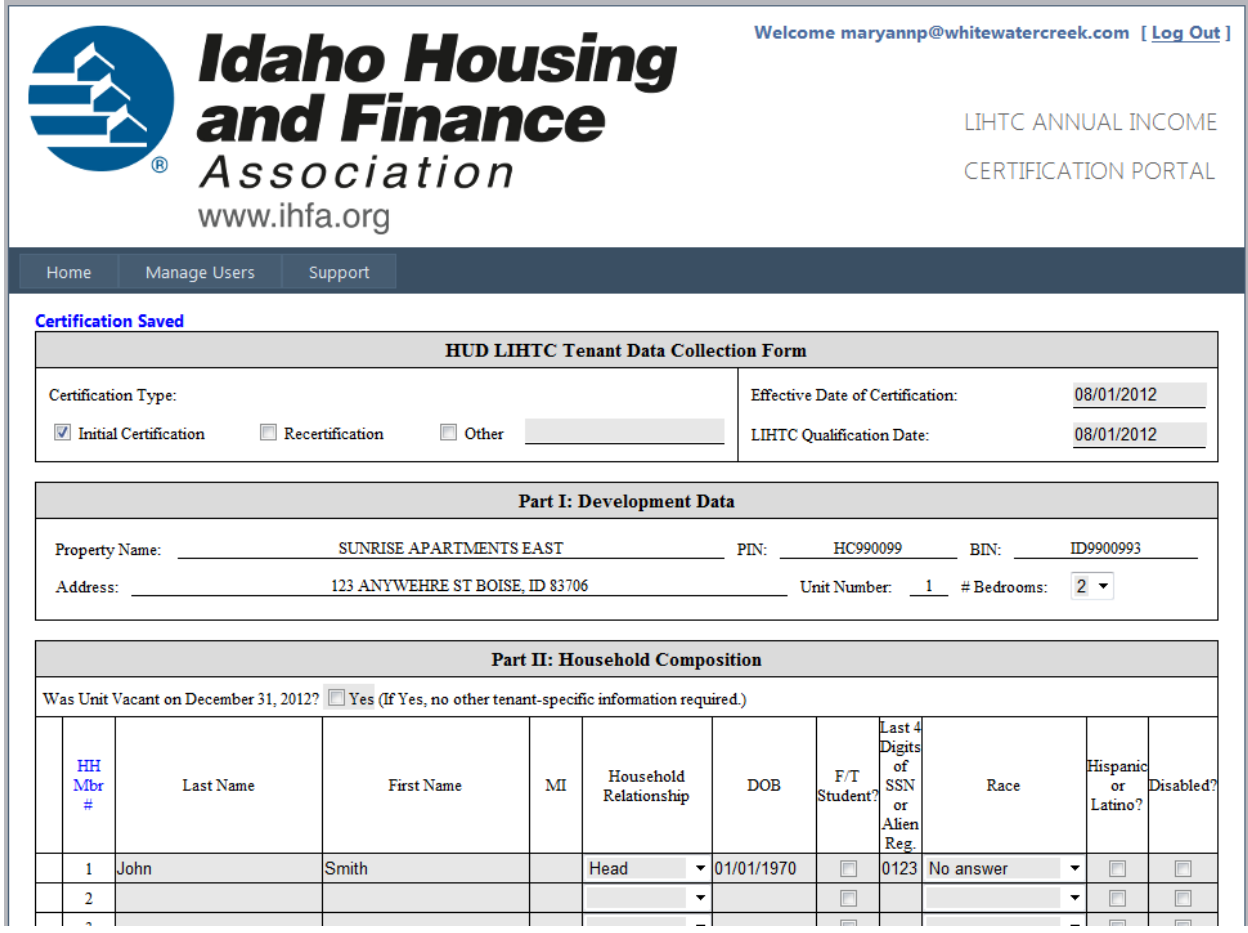

#### **Printing the Signature Form**

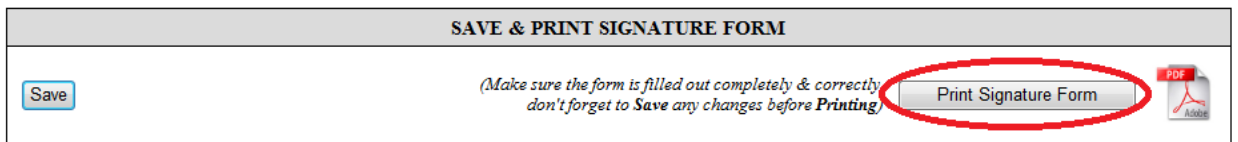

When you're ready to print the ANNUAL INCOME CERTIFICATION/RECERTIFICATION for signatures and storage click the **Print Signature Form** button and a printout of the ANNUAL INCOME CERTIFICATION/RECERTIFICATION form will launch in separate window or tab (depending on how your browser is configured) in PDF format. This report requires Adobe Reader to work correctly. Adobe Reader is a free utility available a[t http://get.adobe.com/reader/.](http://get.adobe.com/reader/)

Before printing the report, verify the information on the report looks correct before getting signatures.

You can print as many copies of the report as you need.

If you need to make corrections, make the corrections on the ANNUAL INCOME CERTIFICATION/RECERTIFICATION form, save your changes, then click the **Print Signature Form** button again.

# **User Manager**

If your User belongs to the OwnerManagerAdmin role (set up by IHFA) you will see an additional menu choice at the top of all screens called **Manage Users**. Clicking the **Manage Users** button will take you to the **Manager Users** screen where you can perform the following tasks:

- Search for existing users
- Add new users and assign them to any project(s) you manage
- Edit existing users (editing user data, reassigning projects they can manage, resetting a password, send user login instructions, unlock a user, disable/enable a user and deleting a user)

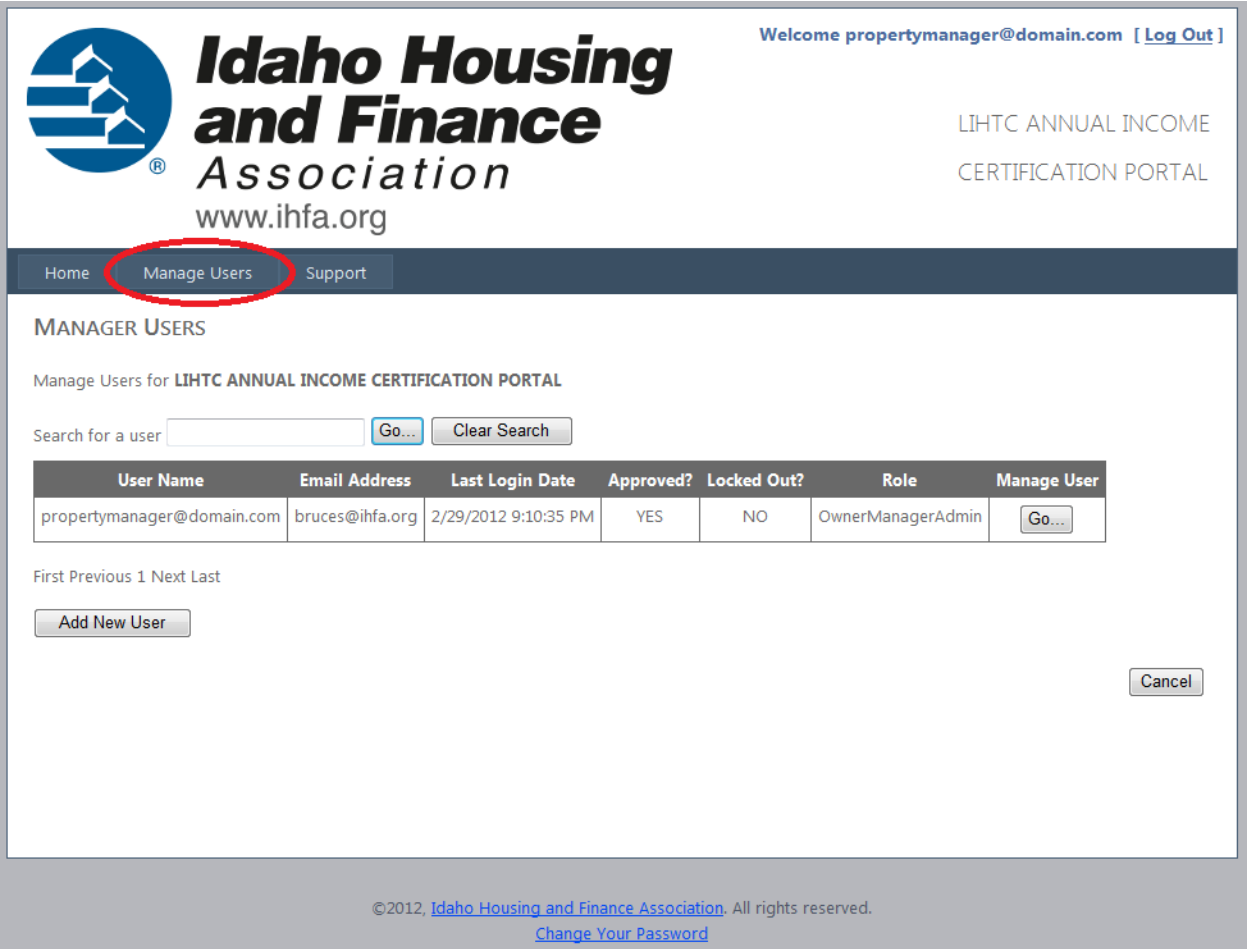

#### LIHTC ANNUAL INCOME CERTIFICATION PORTAL USER GUIDE – Page **25** of **35**

# **Search for Existing Users**

If you want to search for existing users by **User Name** or **Email Address**, you can use the **Search for a user** form.

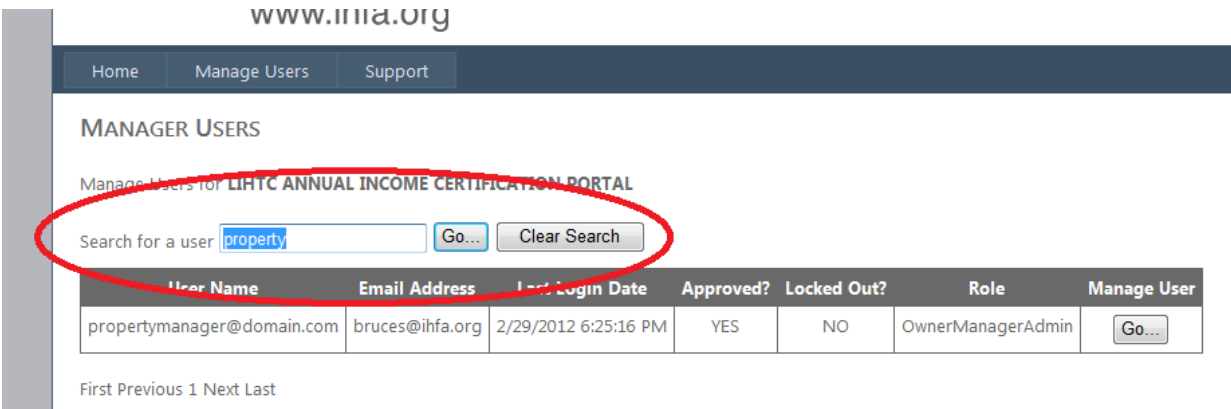

# **The Search for a user Box**

Enter your search string. The search string is compared against the **User Name** and **Email Address** fields of all the users in your user list. The search is not case sensitive.

# **The Go… Button**

When you are ready to search, click the **Go…** button and the search will begin.

# **The Results List**

After clicking the **Go…** button, only the users that match your search criteria will be displayed in user list.

# **The Clear Search Button**

Clicking the **Clear Search** button will clear the search results and refresh the user list.

#### **Adding a New User**

To add a new user, click the **Add New User** button and you will be taken to the **Add New User to LIHTC ANNUAL INCOME CERTIFICATION PORTAL** screen.

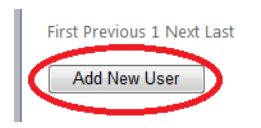

# **The Add New User to LIHTC ANNUAL INCOME CERTIFICATION PORTAL Screen**

The **Add New User to LIHTC ANNUAL INCOME CERTIFICATION PORTAL** screen lets you add users and assign the user to any of the projects you manage to enable you to delegate project management authority.

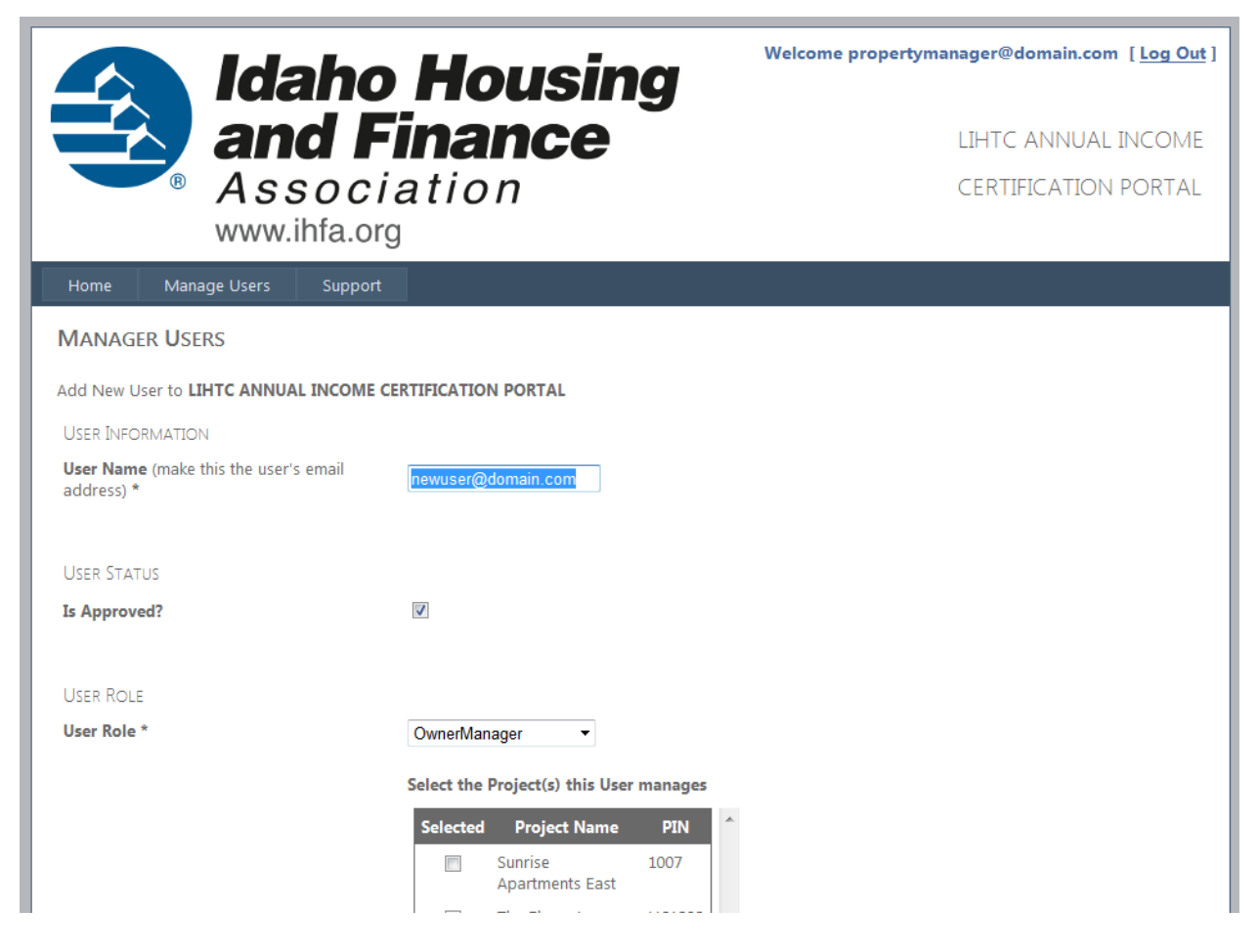

# **The User Name Box**

The **User Name** field is the name that the user logs into the Portal with. The user name should be the user's email address. This is where password recovery information is sent.

LIHTC ANNUAL INCOME CERTIFICATION PORTAL USER GUIDE – Page **27** of **35**

# **The Is Approved? Checkbox**

If the **Is Approved** checkbox is checked, the user is able to log in. If it is not checked, they will not be able to log in. If you want to create a user ahead of time, but don't want to give them access right away, you can uncheck the box. Otherwise, leave this box checked.

#### **The User Role Drop Down Box**

There are two types of user roles – OwnerManagerAdmin and OwnerManager. Both types of roles can manage projects.

- **OwnerManagerAdmin** The OwnerManagerAdmin can manage all projects that are selected in the Project list below the **User Role** drop down box. Additionally, the OwnerManagerAdmin role can create, edit and delete other OwnerManagerAdmins and OwnerManagers.
- **OwnerManager** The OwnerManager (the default role) can manage all projects that are selected in the Project list below the **User Role** drop down box.

# **The Select the Project(s) this User manages List**

The **Select the Project(s) this User manages** list displays all of your projects with a checkbox next to each project. The **PIN** (Project Identifying Number) is displayed for your convenience. Select the project, or projects, you want the new user to manage by clicking the checkbox in the **Selected** column on the project's row.

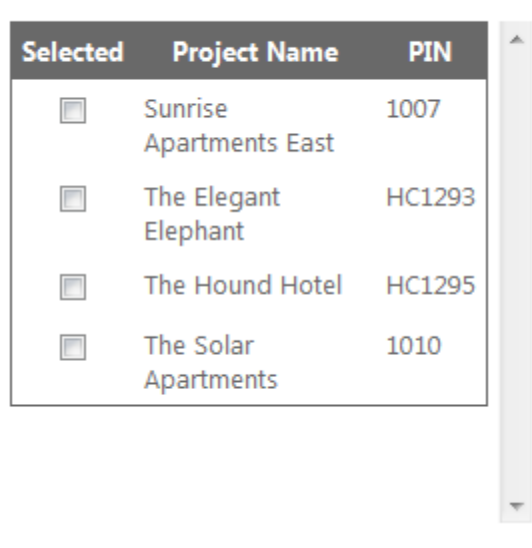

#### Select the Project(s) this User manages

#### **Set the User's Password**

There are two ways to set a user's password. When you are creating a new user, you have to set their password with one of the two ways.

LIHTC ANNUAL INCOME CERTIFICATION PORTAL USER GUIDE – Page **28** of **35**

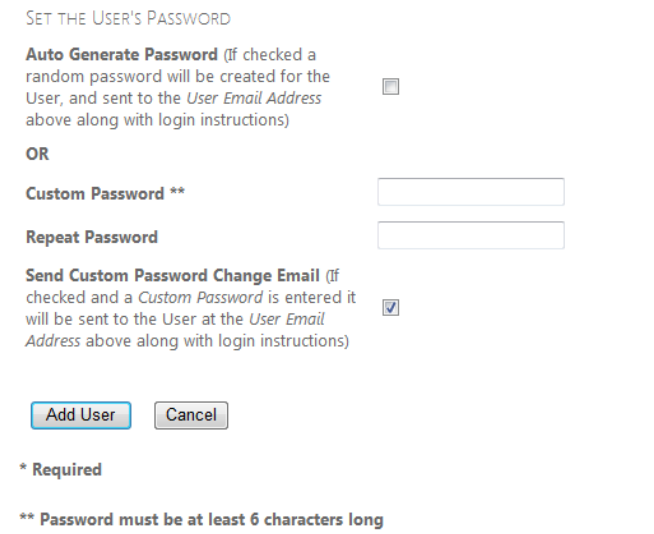

- **Auto Generate Password** If you select **Auto Generate Password**, the system will set the user's password, to a random password that meets the minimum password security rules, when the **Add User** button is clicked. The new password, along with their user name and login instructions will be emailed to them automatically.
- **Custom Password** If you fill out the **Custom Password** and **Repeat Password** boxes, the system will update the user's password with the password you entered when the **Add User** button is clicked. If you check the **Send Custom Password Change Email** checkbox (checked by default), the new password, along with their user name and login instructions will be emailed to them automatically.

#### **Add User Button**

When you are ready to save, click the **Add User** button.

#### **Cancel Button**

If you want to cancel and go back to the user list, click the **Cancel** button.

# **Edit an Existing User**

To edit an existing user, click the **Go…** button in the **Manage User** column on the user's row:

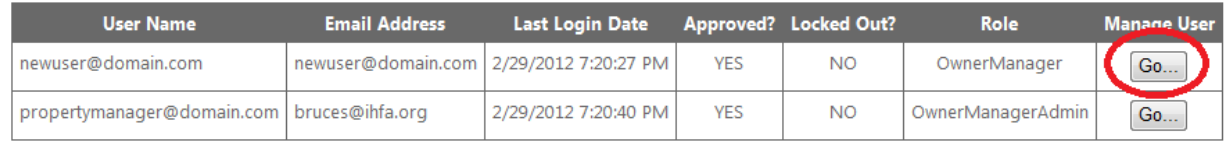

You will be taken to the **Manage LIHTC ANNUAL INCOME CERTIFICATION PORTAL User** screen.

### **The Manage LIHTC ANNUAL INCOME CERTIFICATION PORTAL User Screen**

From this screen you can change the user's name and consequently their email address, approve or disable them, unlock their user account, change which projects they are allowed to manage, reset their password and delete the user.

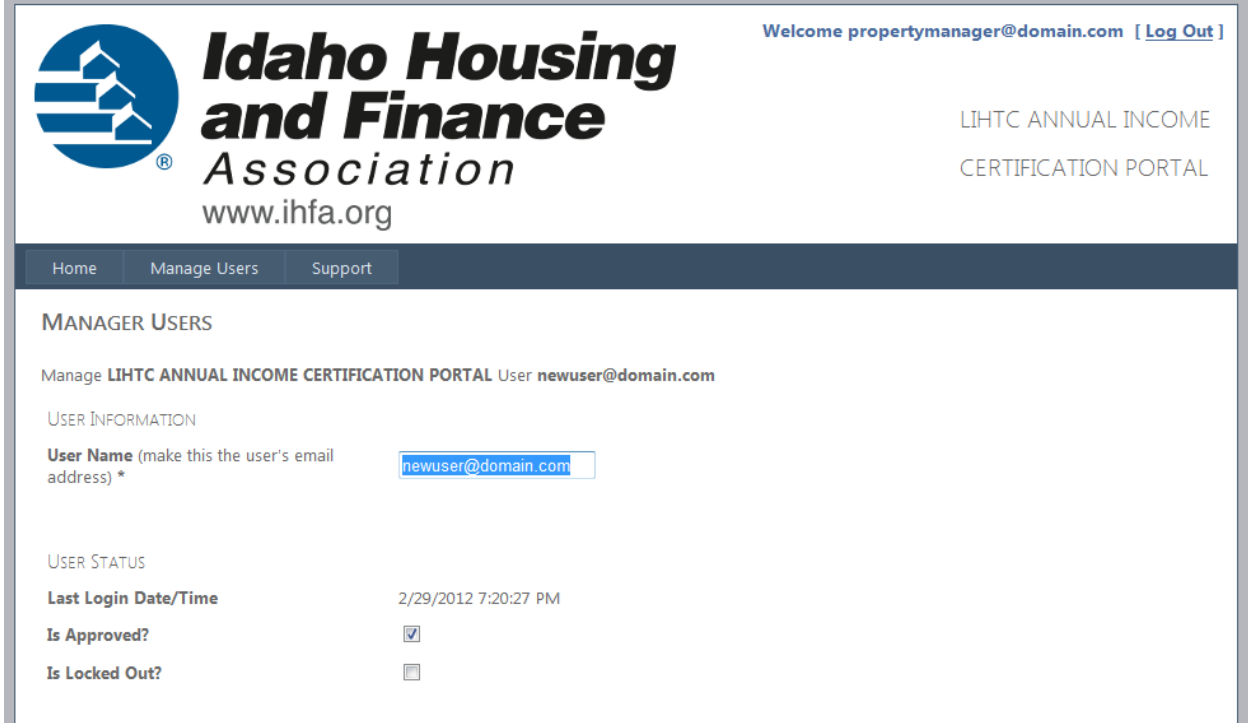

# **The User Name Box**

The **User Name** field is the name that the user logs into the Portal with. The user name should be the user's email address. This is where password recovery information is sent.

# **The Last Login Date/Time Label**

This is informational only, and shows you the last date and time the user logged in. If they have not logged in yet, it will display the word NEVER.

LIHTC ANNUAL INCOME CERTIFICATION PORTAL USER GUIDE – Page **30** of **35**

### **The Is Approved? Checkbox**

If the **Is Approved** checkbox is checked, the user is able to log in. If it is not checked, they will not be able to log in. If you want to disable a user account indefinitely, but don't want to delete it, uncheck this box.

### **The Is Locked Out? Checkbox**

If the **Is Locked Out** checkbox is checked, the user is not able to log in. If it is not checked, the user will be able to log in. Its primary purpose is to unlock a user that has exceeded the number of unsuccessful login attempts and has been locked out by the system.

### **The User Role Drop Down Box**

There are two types of user roles – OwnerManagerAdmin and OwnerManager. Both types of roles can manage projects.

- **OwnerManagerAdmin** The OwnerManagerAdmin can manage all projects that are selected in the Project list below the **User Role** drop down box. Additionally, the OwnerManagerAdmin role can create, edit and delete other OwnerManagerAdmins and OwnerManagers.
- **OwnerManager** The OwnerManager (the default role) can manage all projects that are selected in the Project list below the **User Role** drop down box.

# **The Select the Project(s) this User manages List**

The **Select the Project(s) this User manages** list displays all of your projects with a checkbox next to each project. The **PIN** (Project Identifying Number) is displayed for your convenience. Select the project, or projects, you want the existing user to manage by clicking the checkbox in the **Selected** column on the project's row. Making changes is optional.

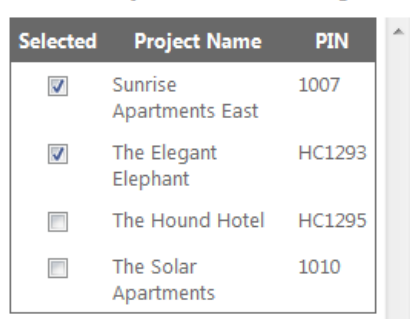

Select the Project(s) this User manages

# **Reset the User's Password (OPTIONAL)**

Resetting a user's password is optional. Do not perform this operation if you don't want to change the user's password, but still want to make other changes to the user account. There are two ways to reset a user's password.

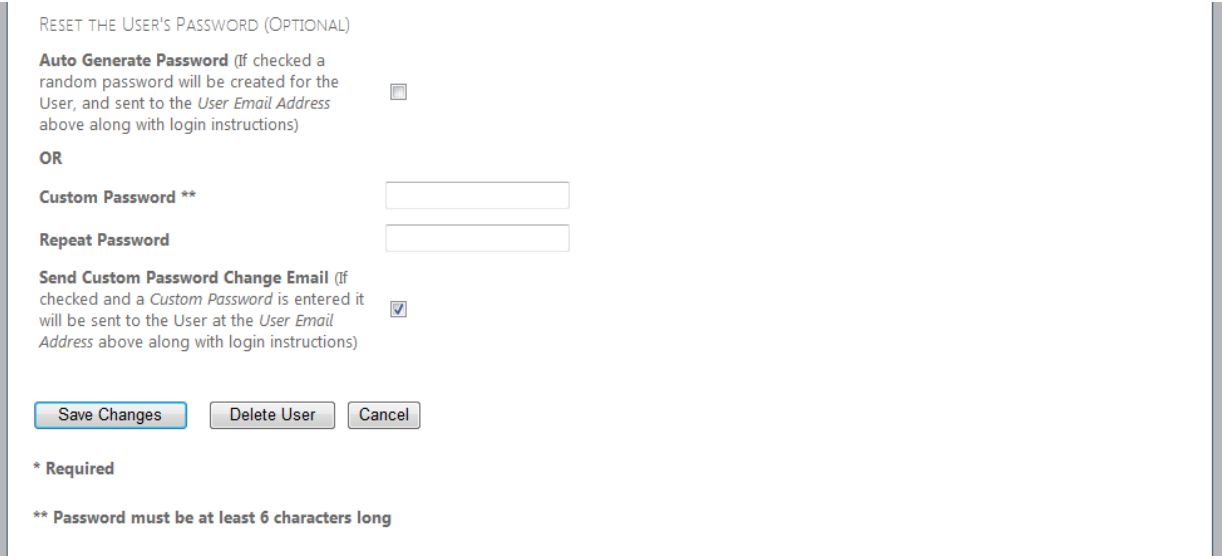

- **Auto Generate Password** If you select **Auto Generate Password**, the system will update the user's password, to a random password that meets the minimum password security rules, when the **Save Changes** button is clicked. The new password, along with their user name and login instructions will be emailed to them automatically.
- **Custom Password** If you fill out the **Custom Password** and **Repeat Password** boxes, the system will update the user's password with the password you entered when the **Save Changes**  button is clicked. If you check the **Send Custom Password Change Email** checkbox (checked by default), the new password, along with their user name and login instructions will be emailed to them automatically.

# **The Delete User Button**

If you want to delete the user, click the **Delete User** button. You will be asked to confirm the deletion before it occurs. *Use caution, this is a permanent action and cannot be undone*.

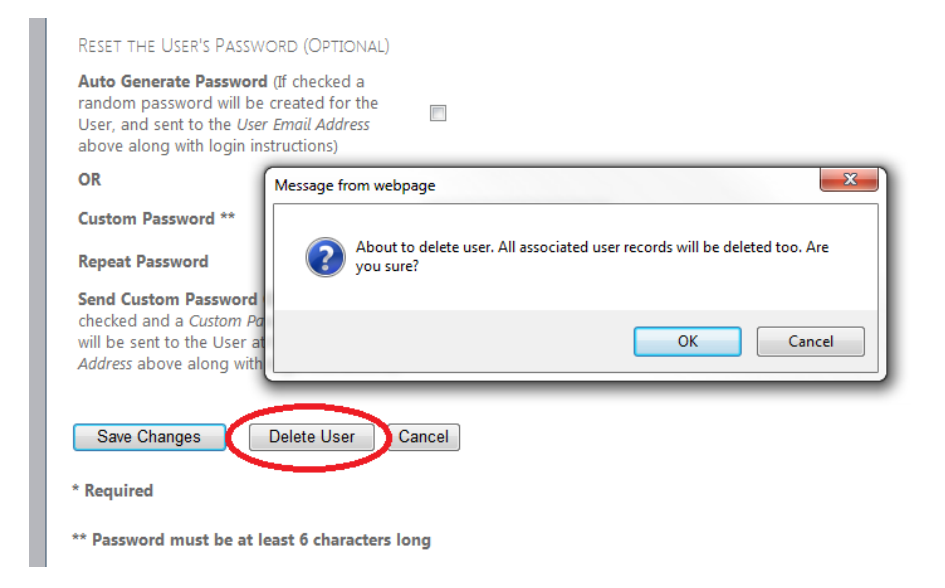

# **The Cancel Button**

If you want to cancel and go back to the user list, click the **Cancel** button.

# **Logging Out**

To log out of the IHFA LIHTC ANNUAL INCOME CERTIFICATION PORTAL click the **[Log Out]** link at the top right of the website:

Welcome propertymanager@domain.com [ Log Out ]

After clicking the link, you will be taken back to the login screen.

# **PUBLIC BURDEN STATEMENT**

Public reporting burden for this collection of information is estimated to average 4 hours for each response. This includes the time for collecting, reviewing, and reporting the data. The information will be used to measure the number of units of housing financed with the Low-Income Housing Tax Credit (LIHTC) that are produced each year. The information will also be used to analyze the characteristics of these housing units, and will be released to the public. This agency (HUD) may not collect this information, and you are not required to complete this form unless it displays a currently valid OMB control number.